# 4. ವರ್ಡ್ ಪ್ರೊಸೆಸರ್

# **Table of Contents**

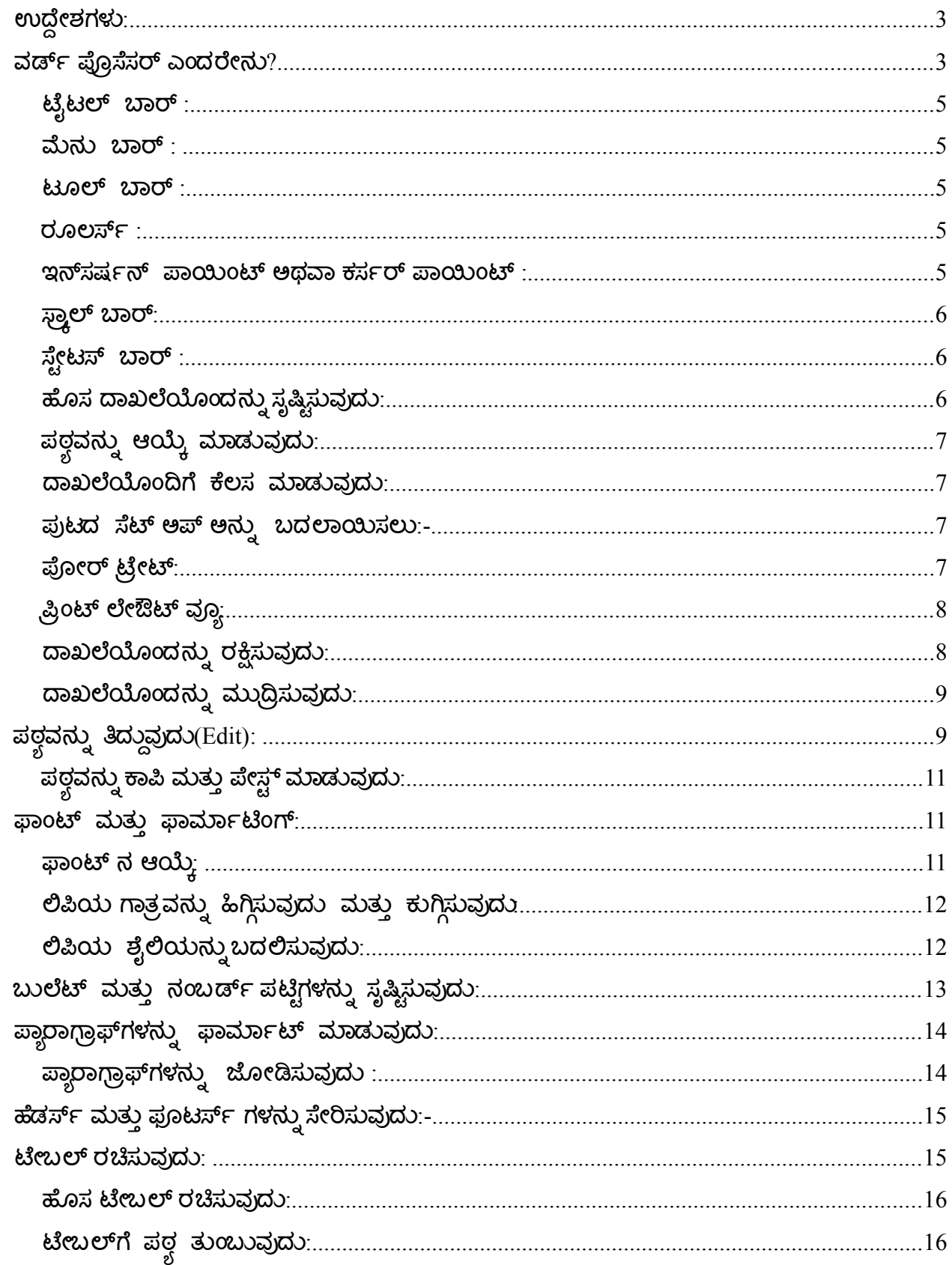

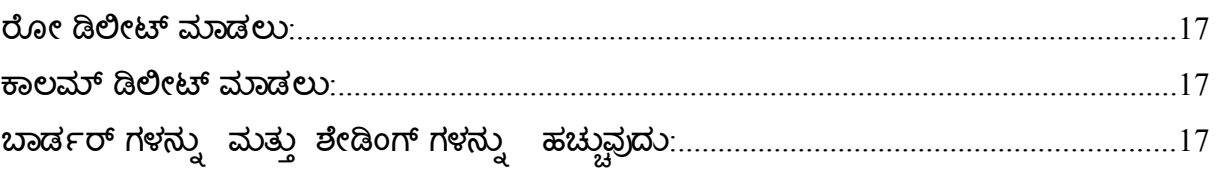

# <span id="page-2-1"></span>ಉದ್ದೇಶಗಳು**:**

ಈ ಅಧ್ಯಾಯದ ಕೊನೆಯಲ್ಲಿ ನೀವು ಈ ಕೆಳಗಿನ ಕಾರ್ಯಗಳನ್ನು ನಿರ್ವಹಿಸಬಲ್ಲಿರಿ:

- ವರ್ಡ್ ಪ್ರೊಸೆಸರ್ ಅನ್ನು ಪ್ರಾರಂಭಿಸುವುದು.
- ದಾಖಲೆಯೊಂದನ್ನು ಸೃಷ್ಟಿಸುವುದು ಮತ್ತು ರಕ್ಷಿಸುವುದು.
- ಪುಟದ ಸೆಟ್ಆಪ್ ಅನ್ನು ಬದಲಾಯಿಸುವುದು ಮತ್ತು ದಾಖಲೆಯೊಂದನ್ನು ಮುದ್ರಿಸುವುದು.
- ವರ್ಡ್ ದಾಖಲೆಯೊಂದರಲ್ಲಿ ಪಠ್ಯವನ್ನು ಚಲಿಸುವುದು ಮತ್ತು ಕಟ್, ಕಾಪಿ ಮತ್ತು ಪೇಸ್ಟ್ ಮಾಡುವುದು.
- ಪಠ್ಗದ ಗಾತ್ರ, ಶೈಲಿ ಮತ್ತು ಬಣ್ಣಗಳನ್ನು ಬದಲಾಯಿಸುವುದು.
- ಬುಲೆಟ್ ಮತ್ತು ನಂಬರ್ ಪಟ್ಟಿಗಳನ್ನು ಸೃಷ್ಟಿಸುವುದು.
- ಫ್ಲಾರಾಗ್ರಾಫ್ ಗಳನ್ನು ಫಾರ್ಮ್ಗಾಟ್ ಮಾಡುವುದು.
- ಹೆಡರ್ ಮತ್ತು ಫೂಟರ್ಗಳನ್ನು ಸೇರಿಸುವುದು.
- ಟೇಬಲ್ ರಚಿಸುವುದು ಮತ್ತು ಆದರಲ್ಲಿ ಪಠ್ಧ ತುಂಬುವುದು.
- ಟೇಬಲ್**ಗೆ ರೋ ಮತ್ತು ಕಾಲಮ್**ಗಳನ್ನು ಸೇರಿಸುವುದು.
- ಟೇಬಲ್ ಡಿಲಿೇಟ್ ಮಾಡುವುದು.

### <span id="page-2-0"></span>ವರ್ಡ್ರ್ಡ್ ಪ್ರೊಸೆಸರ್ ಎಂದರೇನು**?**

ವರ್ಡ್ ಪ್ರೊಸೆಸರ್ ಎಂಬುದು ದಾಖಲೆಗಳನ್ನು ಸೃಷ್ಟಿಸಲು, ತಿದ್ದಲು ಮತ್ತು ಮುದ್ರಿಸಲು ಉಪಯೋಗಿಸುವ ಒಂದು ವಿಧವಾದ ಆಪ್ಲಿಕೇಶನ್ ಸಾಫ್ಟ್ ವೇರ್. ಇದನ್ನು ಉಪಯೋಗಿಸಿ ಸೃಷ್ಟಿಸಬಹುದಾದ ಹಲವು ರೀತಿಯದಾಖಲೆಗಳೆಂದರೆ -ಪತ್ರಗಳು ವರದಿಗಳು, ಮೆಮೋಗಳು ಮತ್ತು ಇತರೆ ವೈಯಕ್ತಿಕ , ವ್ಯಾವಹಾರಿಕ ಮತ್ತು ವೃತ್ತಿಗತ ದಾಖಲೆಗಳು. ಇದನ್ನು ಪಠ್ಧವನ್ನು ಫಾರ್ಮೆಟ್ ಮಾಡಲು, ಕಾಗುಣಿತವನ್ನು ಪರೀಕ್ಷಿಸಲು, ಟೇಬಲ್ಗಳನ್ನು ಸೇರಿಸಲು ಮತ್ತು ಸೂಕ್ತವಾದ ಚಿತ್ರಗಳನ್ನು ಸೇರಿಸಲು ಸಹ ಉಪಯೋಗಿಸಬಹುದು. ಇದು ಕೇವಲ ಸಮಯವನ್ನು ಉಳಿಸುವುದು ಮಾತ್ರವಲ್ಲದೆ ನಿಮ್ಘಲ್ಲಿರುವ ಕ್ರಿಯಾತ್ಥಕತೆಯನ್ನು ಹೊರತರಲು ಸಹಾಯ ಮಾಡುತ್ತದೆ ಈಗಿನ ದಿನಗಳಲ್ಲಿ ಸಾಮಾನ್ಗವಾಗಿ ಅತಿಹೆಚ್ಚು ಉಪಯೋಗಿಸಲ್ಪಡುವ ವರ್ಡ್ ಪ್ರೊಸೆಸರ್ ಎಂದರೆ ಒಪೆನ್ ಆಫಿಸ್ ವರ್ಡ್ ಪ್ರೊಸೆಸರ್. ನೀವು ಕಛೇರಿಯ ಪತ್ರ ವ್ಯವಹಾರವನ್ನು ಲಿಖಿತವಾಗಿ ಮಾಡುವಾಗ್ರ ಮತ್ತು ಅದೇ ಮಾಹಿತಿಯನ್ನು ಅನೇಕರಿಗೆ ಕಳುಹಿಸುವಾಗ, ಹೆಚ್ಚಿನ ಪ್ರತಿಯನ್ನು ತಯಾರಿಸುವ ಅಗತ್ಥತೆ ಇರುತ್ತದೆ. ಆಗ ಅಲ್ಲಿ ಸಮಯ ಮತ್ತು ಶಕ್ತಿಯ ಅಪವ್ಯಯವಾಗುತ್ತದೆ. ಇದರ ಬದಲಿಗೆ ಅದೇ ಪತ್ರವನ್ನು ಕಂಪ್ಯೂಟರ್ನಲ್ಲಿರುವ ವರ್ಡ್ ಪ್ರೊಸೆಸರ್ ಮೂಲಕ ಮಾಡಿದಾಗ ನಿಮ್ಜ ಕಾರ್ಯ ಸುಲಭಗೊಳ್ಳುತ್ತದೆ.

ವರ್ಡ್ ಪ್ರೊಸೆಸರ್ ಅನ್ನು ಪ್ರಾರಂಭಿಸುವುದು:

ದಾಖಲೆಯನ್ನು ಸೃಷ್ಟಿಸಲು, ನೀವು ಮೊದಲು ವರ್ಡ್ ಪ್ರೊಸೆಸರ್ ಅನ್ನು ಪ್ರಾರಂಭಿಸಬೇಕು.

ಮೊದಲಿಗೆ ಆಪ್ಲಿಕೇಶನ್ ಒತ್ತಿ ಮತ್ತು ಆಫಿಸ್ಆನ್ನು ಸೆಲೆಕ್ಟ್ ಮಾಡಿ ನಂತರ ವರ್ಡ್ ಪ್ರೊಸೆಸರ್ ಅನ್ನು ಕ್ಲಿಕ್ ಮಾಡಿ.

3

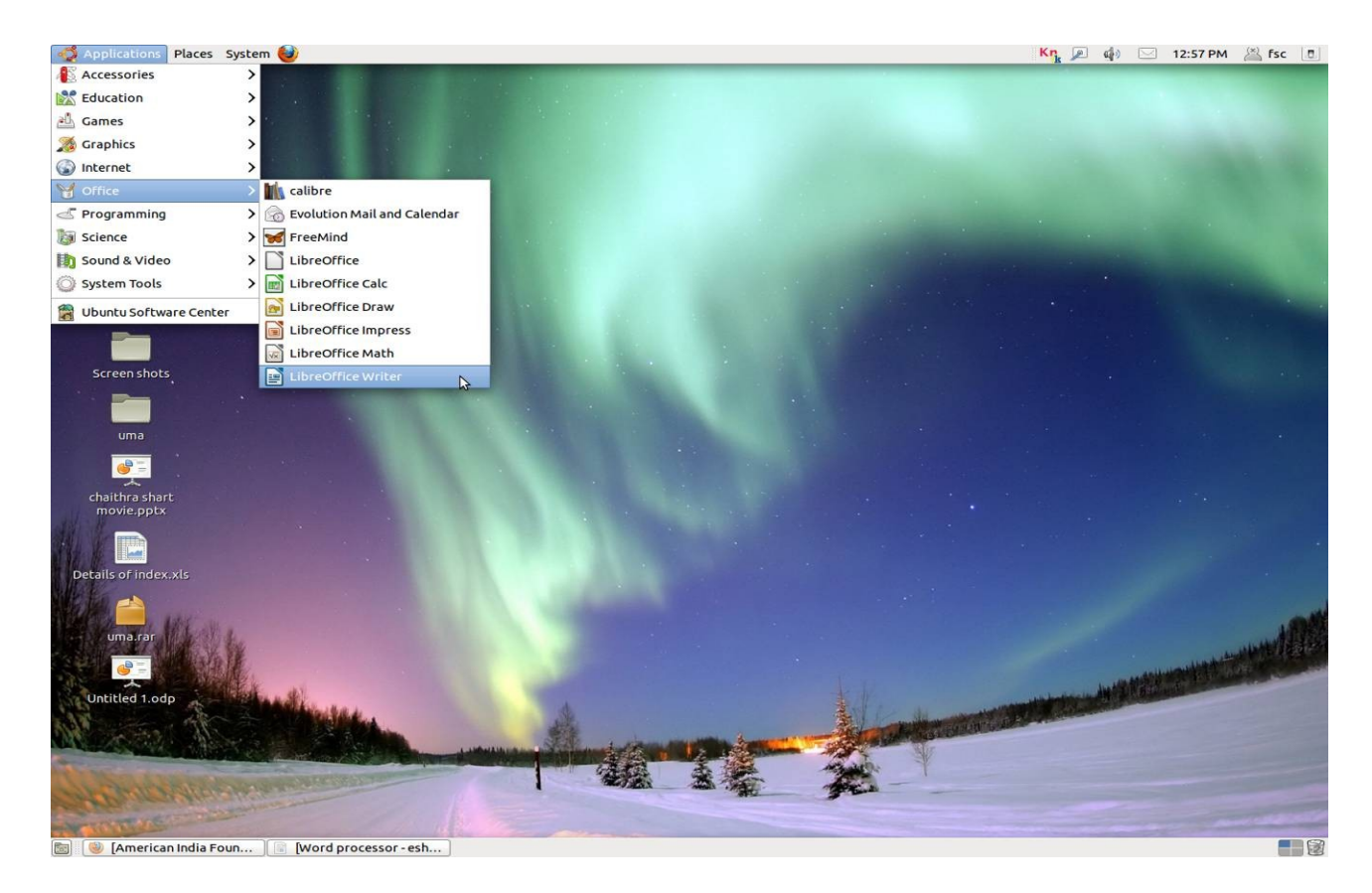

ವರ್ಡ್ರ್ಡ್ ಪ್ರೊಸೆಸರ್ ಇಂಟರ್ ಫೇಸ್ :

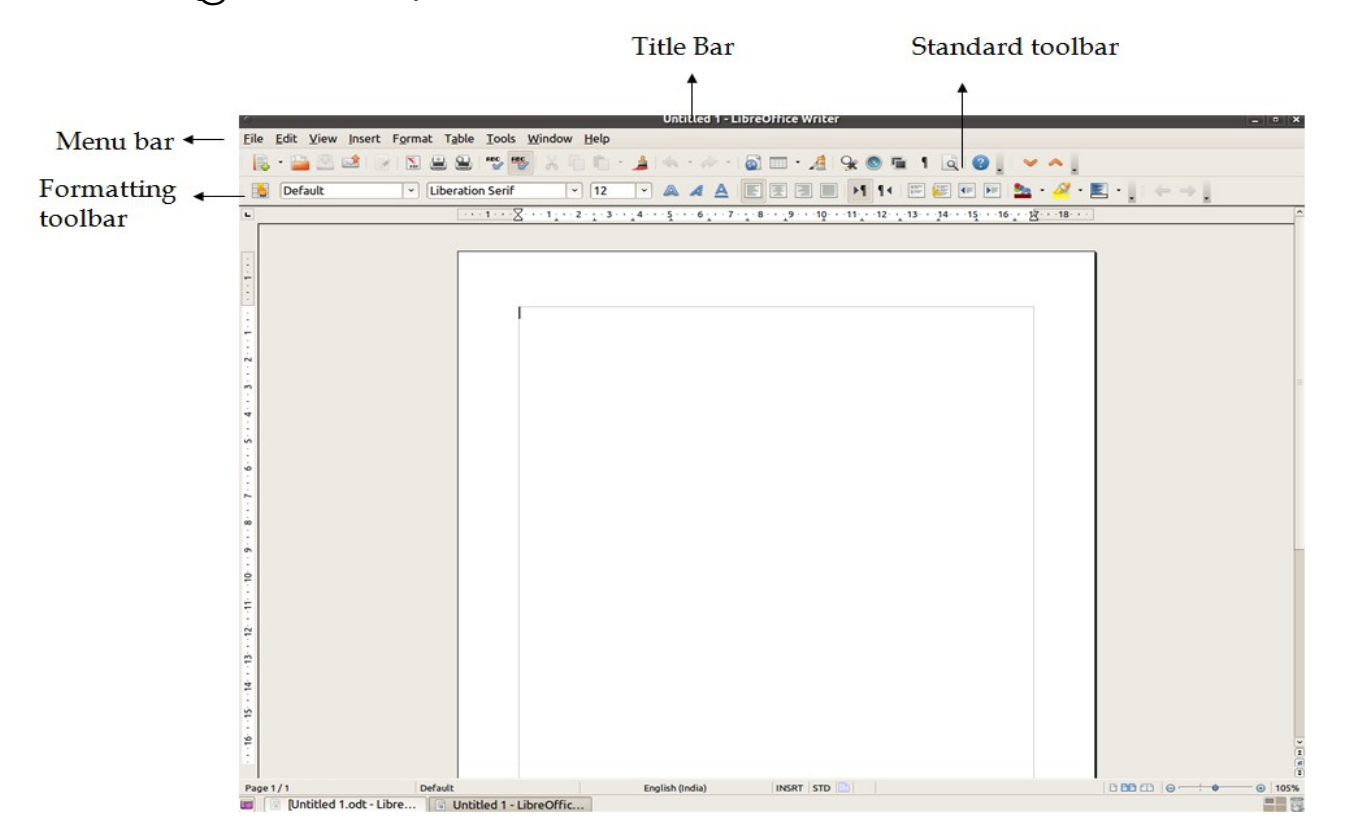

ನೀವು ವರ್ಡ್ ಪ್ರೊಸೆಸರ್ ವಿಂಡೋವನ್ನು ತೆರೆದಿದ್ದೀರಿ. ಪರದೆಯ ಮೇಲೆ ಕಾಣುವ ಖಾಲಿಯಾದ ಬಿಳಿಯ ಸ್ಥಳವನ್ನು ಡಾಕ್ಯುಮೆಂಟ್ ಏರಿಯಾ ಎಂದು ಕರೆಯುತ್ತಾರೆ. ಈ ಸ್ಥಳದಲ್ಲಿ ನೀವು ಪಠ್ಯ ಚಿತ್ರಗಳು ಮತ್ತು

```
ಟೇಬಲ್ಗಳನ್ನು ಸೇರಿಸಬಹುದು.
```
ವರ್ಡ್ರ್ಡ್ ಪ್ರೊಸೆಸರ್ ಇಂಟಫೇರ್ಡ್ಸ್ ನ ಇತ್ತರ ಭಾಗಗಳು ಕೆಳಗ್ನಂತಿವ.

# <span id="page-4-4"></span>ಟೈಟಲ್ ಬಾರ್ *:*

ಟೈಟಲ್ ಬಾರ್ , ದಾಖಲೆಯ ಮತ್ತು ಅಪ್ಲಿಕೇಶನ್**ನ ಹೆಸರನ್ನು ಪ್ರದರ್ಶಿಸುತ್ತದೆ. ಅನ್ ಟೈಟಲ್ಡ್** 1 ವರ್ಡ್ ಪ್ರೊಸೆಸರ್ ಎಂದ ಟೈಟಲ್ ಬಾರ್ ಪ್ರದರ್ಶಿಸುತ್ತದೆ ಎಂದಿಟ್ಟು ಕೊಳ್ಳಿ ಇಲ್ಲಿ ಅನ್ ಟೈಟಲ್ದ್ 1 ಎಂಬುದು ದಾಖಲೆಯ ಹೆಸರು ಮತ್ತು ವರ್ಡ್ರ್ಯೊಸಸರ್ ಎಂಬುದು ಅಪ್ಲಿಕೇಶನ್ನ ಹೆಸರು .

$$
\textbf{Word process or - eshward, old} \textbf{-LibreOffice Write}
$$

#### <span id="page-4-3"></span>ಮೆನು ಬಾರ್ *:*

 $\overline{\mathbb{B}}$ 

ನಿಮಗಾಗಿ ವರ್ಡ್ ಪ್ರೊಸೆಸರ್ ನಿರ್ವಹಿಸಬೇಕಾದ ಕಾರ್ಯಗಳಿಗೆ ಸೂಚನೆಗಳನ್ನು ಕೂಡಲು ಸಾಧವಾಗಿಸುವಂತಹ ಕಮಾಂಡ್ ಗಳನ್ನು ಮೆನು ಬಾರ್ ಒದಗಿಸುತ್ತದೆ. ಉದಾಹರಣೆಗೆ, ವ್ಯೂ (view) ಒದಗಿಸುವ ಕಮಾಂಡ್ಗಳನ್ನು ಉಪಯೋಗಿಸಿ ನೀವು ದಾಖಲೆಯನ್ನು ವಿವಿಧ ರೀತಿಯಲ್ಲಿ ವೀಕ್ಷಿಸಬಹುದು.

Χ

File Edit View Insert Format Table Tools Window Help

#### <span id="page-4-2"></span>ಟೂಲ್ ಬಾರ್ *:*

ಟೂಲ್ ಬಾರ್ ಪದೇ ಪದೇ ನಿರ್ವಹಿಸುವ ಕಾರ್ಯಗಳಿಗೆ ಗುಂಡಿಗಳ ರೂಪದಲ್ಲಿ ಶಾರ್ಟ್ ಕಟ್ ಗಳನ್ನು ಒದಗಿಸುತ್ತದೆ.

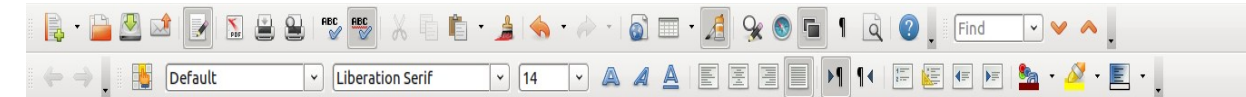

#### <span id="page-4-1"></span>ರೂಲರ್ಸ್ರ್ಡ್ *:*

ರೂಲರ್ಸ್ ಎಂಬುದು ಡಾಕ್ಯುಮೆಂಟ್ ಏರಿಯಾದ ಮೇಲ್ಬಾಗದಲ್ಲಿ ಮತ್ತು ಎಡಪಕ್ಚದಲ್ಲಿ ಹಾಯ್ದು ಹೋಗುವ ಬಂಧನಾರೇಖೆಗಳು. ಈ ಬಂಧನಾರೇಖೆಗಳನ್ನು ಉಪಯೋಗಿಸಿ , ಅಂಚುಗಳನ್ನು ಬದಲಾಯಿಸಬಹುದು ಮತ್ತು ಪಠ ಯವರ್ನುನು ಪುಟದಲ್ಲಿ ಜೂೇಡಿಸಬಹುದು.

 $\overline{\mathbf{L}}$ 

#### <span id="page-4-0"></span>ಇನ್ಸಷನರ್ಡ್ನ್ ಪಾಯಿಂಟ್ ಅಥವಾ ಕರ್ಸರ್ಡ್ರ್ ಪಾಯಿಂಟ್ *:*

ಇನ್ ಸರ್ಷನ್ ಪಾಯಿಂಟ್ ಎಂಬುದು ಮಿನುಗುತ್ತಿರುವ ಒಂದು ಉದ್ದ ಗೆರೆ ಮತ್ತು ಇದು ಪರದೆಯ ಮೇಲಿನ ಯಾವರ್್ಥ್ಯತ ದಲ್ಲಿ ಪಠ್ಯ ಮತ್ತು ಗ್ರಾಫಿಕ್ಸ್ ಗಳು ಇಡಲ್ಪಡುವುದೆಂಬುದನ್ನು ಸೂಚಿಸುತ್ತದೆ.

# <span id="page-5-2"></span>ಸ್ಕ್ರೊಲ್ ಬಾರ್*:*

ಸ್ವಾಲ್ ಬಾರ್ಸ್ ಗಳನ್ನು ದಾಖಲೆಯೊಳಗೆ ಮೇಲೆ ಮತ್ತು ಕೆಳಗೆ ಅಥವಾ ಎಡಕ್ಕೆ ಮತ್ತುಖಲಕ್ಕೆ ಚಲಿಸಲು ಉಪಯೋಗ್ಸುತ್ತುರ.

 $\text{H}(\mathbf{E}|\mathbf{E})$  $\overline{\mathbf{H}}$  $\overline{\phantom{a}}$ 

# <span id="page-5-1"></span>ಸೆಟೇಟಸ್ ಬಾರ್ *:*

ಚಾಲ್ತಿಯಲ್ಲಿರುವಂತಹ ಪುಟ, ದಾಖಲೆಯೊಳಗೆ ಒಟ್ಟು ಪುಟಗಳ ಸಂಖ್ಯೆ ಮತ್ತು ಇನ್ ಸರ್ಷನ್ ಪಾಯಿಂಟ್ ಈಗಿರುವ ಸ್ಥಳ ಇಂತಹ ವಿವರಗಳನ್ನು ಸ್ಟೇಟಸ್ ಬಾರ್<sub>.</sub>ಪ್ರದರ್ಶಿಸುತ್ತದೆ.

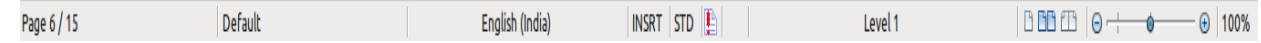

# <span id="page-5-0"></span>ಹೊಸ ದಾಖಲೆಯೊಂದನ್ನು ಸೃಷ್ಟಿಸುವುದು:

ವರ್ಡ್ ಪ್ರೊಸೆಸರ್ ಆರಂಭಗೊಂಡಾಗ, ಆದು ಖಾಲಿಯಾದ ದಾಖಲೆಯೊಂದನ್ನು ಪ್ರದರ್ಶಿಸುತ್ತದೆ. ಆದರೆ, ವರ್ಡ್ ಪ್ರೊಸಸರ್ ವಿಂಡೋ ಈಗಾಗಲೇ ತೆರೆಯಲ್ಪಟ್ಟಿದ್ದಲ್ಲಿ ಈ ಕೆಳಗಿನ ಕ್ರಮಗಳನ್ನು ಅನುಸರಿಸುವುದರ ಮೂಲಕ ನೀವು ಹೊಸದೊಂದು ಖಾಲಿ ದಾಖಲೆಯೊಂದನ್ನು ಸೃಷ್ಟಿಸಬಹುದು.

1 . ಫೈಲ್ ಮೆನುವಿನ ಮೇಲೆ, ನ್ಯೂ ಅನ್ನು ಕ್ಲಿಕ್ ಮಾಡಿ.

ನ್ಯೂ ಡಾಕ್ಯೂಮೆಂಟ್**ನ ಕಾರ್ಯ ಕಿಂಡಿ** ಮೂಡುತ್ತದೆ.

2. ಟೆ<del>ಸ್ಟ್</del> ಡಾಕ್ಯೂಮೆಂಟ್ ಅನ್ನು ಕ್ಲಿಕ್ ಮಾಡಿ.

ಇದು ಹೊಸದೊಂದು ಖಾಲಿಯಾದ ವರ್ಡ್ ಪ್ರೊಸೆಸರ್ ದಾಖಲೆಯನ್ನು ಸೃಷ್ಟಿಸುತ್ತದೆ.

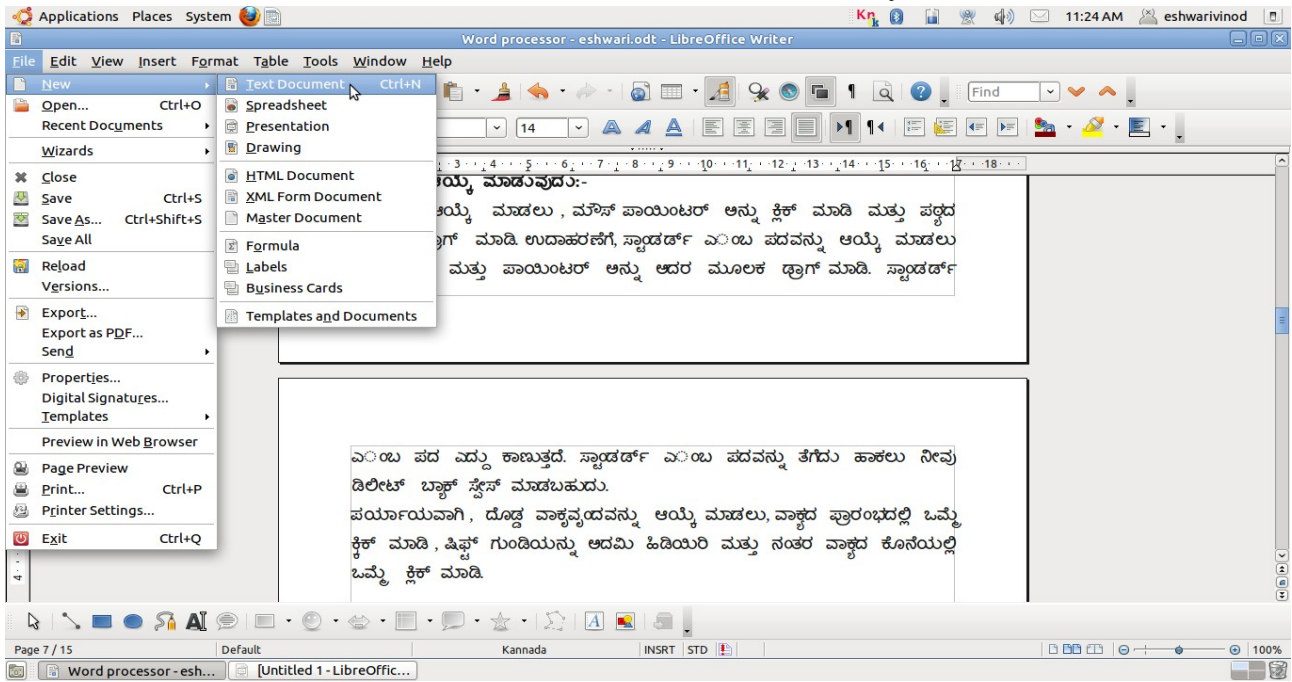

# <span id="page-6-2"></span>ಪಠ ಯವರ್ನುನು ಆಯ್ಕ್ ಮಾಡುವುದು*:*

ಪಠ್ಗವನ್ನು ಆಯ್ಕೆ ಮಾಡಲು, ಮೌಸ್ ಪಾಯಿಂಟರ್ ಅನ್ನು ಕ್ಲಿಕ್ ಮಾಡಿ ಮತ್ತು ಪಠ್ಗದ ಮೂಲಕ ಡ್ರಾಗ್ ಮಾಡಿ. ಉದಾಹರಣೆಗೆ<sub>,</sub> ಸ್ಟಾಂಡರ್ಡ್ ಎಂಬ ಪದವನ್ನು ಆಯ್ಕೆ ಮಾಡಲು ಕ್ಲಿಕ್ ಮಾಡಿ ಮತ್ತು ಪಾಯಿಂಟರ್ ಅನ್ನು ಆದರ ಮೂಲಕ ಡ್ವಾಗ್ ಮಾಡಿ. ಸ್ಟಾಂಡರ್ಡ್ ಎಂಬ ಪದ ಎದ್ದು ಕಾಣುತ್ತದೆ. ಸ್ಟಾಂಡರ್ಡ್ ಎಂಬ ಪದವನ್ನು ತೆಗೆದು ಹಾಕಲು ನೀವು ಡಿಲೀಟ್ ಅಥವಾ ಬ್ಲಾಕ್ ಸ್ಪೇಸ್ ಮಾಡಬಹುದು. ಪರ್ಯಾಯವಾಗಿ, ದೊಡ್ಡ ವಾಕ್ಗ್ರವೃಂದವನ್ನು ಆಯ್ಕೆ ಮಾಡಲು ವಾಕ್ಗದ ಪ್ರಾರಂಭದಲ್ಲಿ ಒಮ್ಮೆ ಕ್ಷಿಕ್ ಮಾಡಿ, ಷಿಫ್ಟ್ ಗುಂಡಿಯನ್ನು ಒತ್ತಿ ಹಿಡಿಯಿರಿ ಮತ್ತು ನಂತರ ವಾಕ್ಗದ ಕೊನೆಯಲ್ಲಿ ಒಮ್ಮೆ ಕ್ಲಿಕ್ ಮಾಡಿ. ಪಠ ಯವರ್ನುನು ಸೆೇರಿಸುವುದು:

ವಿಭಾಗದ ಮೂರನೆಯ ಪ್ರಶ್ನೆಯಲ್ಲಿ , ನೀವು ಖಾಲಿ ಬಿಟ್ಟ ಸ್ಥಳವನ್ನು ತುಂಬಿ ನಾರ್ಮಲ್ ಎಂಬ ಪದವನ್ನು ಟೆಂಪರೇಚರ್ ಪದದ ಹಿಂದೆ ಸೇರಿಸಬೇಕೆಂದಿದ್ದೀರಿ. ಹಾಗೆ ಮಾಡಲು:

- $\blacklozenge$  ಪಠ್ಭವನ್ನು ಎಲ್ಲಿ ಸೇರಿಸಬೇಕೋ ಅಲ್ಲಿ ಕ್ಲಿಕ್ ಮಾಡಿ.
- $\blacklozenge$  ಪಠ್ಣವನ್ನು ಟೈಪ್ ಮಾಡಿ.

#### <span id="page-6-1"></span>ದಾಖಲೆಯೊಂದಿಗೆ ಕೆಲರ್ಸ ಮಾಡುವುದು*:*

ಈ ಅಧಿವೇಶನವು, ದಾಖಲೆಯನ್ನು ವೀಕ್ಷಿಸುವುದು, ದಾಖಲೆಗಳ ನಡುವೆ ಓಡಾಡುವುದು, ದಾಖಲೆಯೊಂದನ್ನು ರಕ್ಷಿಸುವುದು, ದಾಖಲೆಯೊಂದರ ಪೂರ್ವವೀಕ್ಷಣೆ ಮಾಡುವುದು, ದಾಖಲೆಯೊಂದನ್ನು ಮುದ್ರಿಸುವುದು ಮತ್ತು ದಾಖಲೆಯೊಂದನ್ನು ಪಾಸ್ವರ್ಡ್ನಿಂದ ರಕ್ಷಣೆ ಮಾಡುವುದನ್ನೊಳಗೊಂಡಂತೆ ದಾಖಲೆಯಲ್ಲಿ ಚತುರತೆಯಿಂದ ಕೆಲಸ ಮಾಡುವ ವಿವಿಧ ರೀತಿಗಳನ್ನು ಸಚಿತ್ರವಾಗಿ ವಿವರಿಸುತ್ತದೆ

ದಾಖಲೆಯೊಂದರ ಪುಟದ ಸೆಟ್ಆಪ್ ಅನ್ನು ಬದಲಾಯಿಸುವುದು:

ನೀವು ಒಂದು ದಾಖಲೆಯನ್ನು ಸೃಷ್ಟಿಸಿದಾಗ, ವರ್ಡ್ ಮೇಲಿನ ಕೆಳಗಿನ, ಎಡಬದಿಯ ಮತ್ತು ಬಲಬದಿಯ ಪುಟದ ಅಂಚುಗಳನ್ನು ನಿಗದಿ ಪಡಿಸುತ್ತದೆ. ನೀವು ಅಂಚುಗಳನ್ನು ಬದಲಾಯಿಸ ಬಯಸುವುದಾದರೆ, ನೀವು ಪೇಜ್ ಸೆಟ್ಆಪ್ ಅನ್ನು ಉಪಯೋಗಿಸಿ ಹಾಗೆ ಮಾಡಬಹುದು. ನೀವು ಪೇಪರ್<mark>ಸ</mark> ಮೇಲೆ ಪಠ್<mark>ಗ</mark>ವು ಮುದ್ರಿಸಲ್ಪಡುವ ದಿಕ್ಷನ್ನು ಸಹ ಬದಲಾಯಿಸಬಹುದು.

# <span id="page-6-0"></span>ಪುಟದ ಸೆಟ್ ಅಪ್ ಅನ್ನು ಬದಲಾಯಿಸಲು:-

- 1. ಫಾರ್ಮ್ಗಾಟ್ ಮೆನುವಿನ ಮೇಲೆ, ಪೇಜ್ ಸೆಟ್ ಅಪ್ ಅನ್ನು ಕ್ಲಿಕ್ ಮಾಡಿ. ಪೇಜ್ ಸ್ಟ್ರೆಲ್ ಅಥವಾ ಪೇಜ್ ಸೆಟ್ ಆಪ್ ಡೈಲಾಗ್ ಬಾಕ್ಸ್ ನಲ್ಲಿ ಪೇಜ್ ಟ್ಯಾಬ್**ನ ಮೇಲೆ ಕ್ಲಿಕ್ ಮಾಡಿ**.
- 2. ಮಾರ್ಜಿನ್ ಟ್ಯಾಬ್ನ ಮೇಲೆ, ಟಾಪ್, ಬಾಟಮ್, ಲೆಫ್ಚ್ ಮತ್ತು ರೈಟ್ ಬಾಕ್ಸ್ ಗಳಲ್ಲಿ ನಿಮಗೆ ಬೇಕಾದ ಅಂಚುಗಳ ಗಾತ್ರವನ್ನು ಹೊಂದಿಸಿ
- 3. ಓರಿಯೆಂಟೇಷನ್**ನ ಕೆಳಗೆ, ನಿಮಗೆ ಬೇಕಾದ ಪುಟದ ತಿರುಗುವಿಕೆಯ** ದಿಕ್ತನ್ನು ಕ್ಲಿಕ್ ಮಾಡಿ ನೀವು ಪೋರ್ ಟ್ರೇಟ್ ಅಥವಾ ಲ್ಲಾಂಡ್ ಸ್ಕೇಪ್1ಳಲ್ಲಿ ಯಾವುದಾದರೊಂದನ್ನು ಕ್ಲಿಕ್ ಮಾಡಿ.

7

<span id="page-7-2"></span>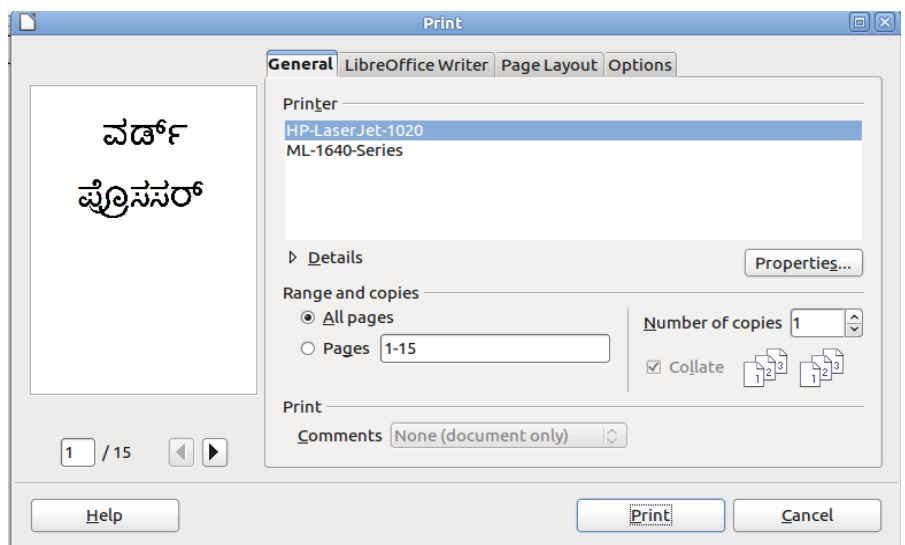

ಪಠ್ಗವನ್ನು ಪುಟದಲ್ಲಿ ಉದ್ದವಾಗಿ ಪ್ರದರ್ಶಿಸುತ್ತದೆ ಹಾಗೆಂದರೆ, ಇದು ದಾಖಲೆಯನ್ನು ಪೇಪರ್ ನ ಚಿಕ್ಕದಾದ ಅಂಚಿನ ಭಾಗವು ಪುಟದ ಮೇಲುಭಾಗಕ್ಕೆ ಬರುವಂತೆ ಮುದ್ರಿಸುತ್ತದೆ.

ಲಾ <sup>ಯ</sup> ಂಡ್ ಸೆಕ್ೇಪ್:

ಪಠ್ಗವನ್ನು ಪುಟದಲ್ಲಿ ಅಗಲವಾಗಿ ಪ್ರದರ್ಶಿಸುತ್ತದೆ. ಹಾಗೆಂದರೆ, ಇದು ದಾಖಲೆಯನ್ನು ಪೇಪರ್ನ ಉದ್ದವಾದ ಅಂಚಿನ ಭಾಗವು ಮೇಲುಭಾಗಕ್ಕೆ ಬರುವಂತೆ ಮುದ್ರಿಸುತ್ತದೆ.

### <span id="page-7-1"></span>ಪ್ರೊಂಟ್ ಲೆೇಔಟ್ ವ್ಯ*:*

ದಾಖಲೆಯನ್ನು ಪೇಪರ್ ನಲ್ಲಿ ಮುದ್ರಿಸಿದಾಗ ಮೂಡಿ ಬರುವಂತಹ ರೀತಿಯಲ್ಲಿಯೇ ವೀಕ್ಷಿಸಲು ಪ್ರಿಂಟ್ ಲೇಔಟ್ ವ್ಯೂ ಸಹಾಯವಾಗುತ್ತದೆ .ನೀವು ಈ ವೀಕ್ಷಣೆಯಲ್ಲಿ, ಹಲವು ಕೆಲಸಗಳನ್ನು ಮಾಡಬಹುದು, ಅವುಗಳೆಂದರೆ, ಅಂಚುಗಳನ್ನು ಹೊಂದಿಸುವುದು, ಅಂಕಣಗಳನ್ನು ಸೇರಿಸುವುದು, ವಸ್ತುಗಳನ್ನು ಸೇರಿಸುವುದು ಮತ್ತು ಹೆಡರ್ ಮತ್ತು ಫೂಟರ್ ಗಳನ್ನು ಸೇರಿಸುವುದು.

ನೀವು ದಾಖಲೆಯು ಒಂದು ವೀಕ್ಷಣೆಯಲ್ಲಿ ಪ್ರದರ್ಶಿಸಲ್ಪಟ್ಟಿದ್ದಾಗ ವ್ಯೂಮೆನುಮನ್ನು ಉಪಯೋಗಿಸಿ ಬೇರೆಯ ವೀಕ್ಷಣೆಗೆ ಬದಲಿಸಬಹುದು. ಬೇರೆಯ ವೀಕ್ಷಣೆಗೆ ಬದಲಿಸಲು, ವ್ಯೂ ಮೆನುವಿನ ಮೇಲೆ ಸೂಕ್ತವಾದ ಕಮಾಂಡ್ ಅನ್ನು ಕ್ಲಿಕ್ ಮಾಡಿ.

### <span id="page-7-0"></span>ದಾಖಲೆಯೊಂದನುನು ರಕ್ಷಿಸುವುದು*:*

ನೀವು ಟೈಪಿಂಗ್ ಅನ್ನು ಮುಗಿಸಿದ ಮೇಲೆ, ದಾಖಲೆಯನ್ನು ನಿಮಗೆ ಅಗತ್ಯ ವಿದ್ದಾಗ ಉಪಯೋಗಿಸಲು ರಕ್ಷಿಸಬೇಕಾದ ಅಗತ್ಯವಿದೆ. ನೀವು ದಾಖಲೆಯನ್ನು ರಕ್ಷಿಸದೇ ಹೋದಲ್ಲಿ ,ನೀವು ವರ್ಡ್ ಪ್ರೊಸೆಸರ್ನಿಂದ ನಿರ್ಗಮಿಸಿದಾಗ ಅಥವಾ ಕಂಪ್ಯೂಟರ್ ಅನ್ನು ಶಟ್ ಡೌನ್ ಮಾಡಿದಾಗ ದಾಖಲೆಯಲ್ಲಿನ ವಿಷಯವನ್ನು ಕಳೆದುಕೊಳ್ಳಬೇಕಾಗುತ್ತದೆ.

ಒಂದು ದಾಖಲೆಯನ್ನು ಮೊದಲನೆಯ ಬಾರಿ ರಕ್ಷಿಸಲು ಅಥವಾ ಅಸ್ತಿತ್ವದಲ್ಲಿರುವ ದಾಖಲೆಯನ್ನು ಬೇರೆಯ ಫೋಲ್ಡರ್ ನಲ್ಲಿ ರಕ್ಷಿಸಲು:-

- 1. ಫೈಲ್ ಮೆನುವಿನ ಮೇಲೆ save as <mark>ಅನ್ನು ಕ್ಲಿಕ್</mark> ಮಾಡಿ.
- 2. ಸೇವ್ ಇನ್ ಪಟ್ಟಿಯಲ್ಲಿ, ಫೈಲ್ ಅನ್ನು ರಕ್ಷಿಸಲು ನಿಮಗೆ ಬೇಕಾದ ಸ್ಥಳವನ್ನು ಕ್ಲಿಕ್ ಮಾಡಿ.
- 3. <mark>ನೀ</mark>ವು ದಾಖಲೆಗೆ ಬೇರೆಯ ಹೆಸರನ್ನು ನೀಡಬಯಸುವುದಾದರೆ, ಫೈಲ್ ನೇಮ್ ಬಾಕ್ಸ್ ನಲ್ಲಿ ಹೊಸ ಹೆಸರನ್ನು ಟೈಪ್ ಮಾಡಿ.
- 4. ಸೇವ್ ಅನ್ನು ಕ್ಲಿಕ್ ಮಾಡಿ.

### <span id="page-8-1"></span>ದಾಖಲೆಯೊಂದನುನು ಮುದಿರೊಸುವುದು*:*

ವಿದ್ಯಾರ್ಥಿಗಳಿಗೆ ವಿತರಿಸಲು ನೀವು ಪ್ರಶ್ನೆ ಪತ್ರಿಕೆಗಳನ್ನು ಮುದ್ರಿಸಬೇಕಾಗುತ್ತದೆ. ದಾಖಲೆಯೊಂದನ್ನು ಮುದ್ರಿಸಲು:-

- 1. ಫೈಲ್ ಮೆನು ವಿನ ಮೇಲೆ, ಪ್ರಿಂಟ್ ಅನ್ನು ಕ್ಲಿಕ್ ಮಾಡಿ
- 2. <mark>ನೇಮ್</mark> ಪಟ್ಟಿಯಲ್ಲಿ , ಪ್ರಿಂಟರ್ ಒಂದನ್ನು <del>ಕ್ಲಿಕ್</del> ಮಾಡಿ
- 3. ಪೇಜ್ ರೇಂಜ್ ನ ಕೆಳಗೆ, <mark>ನಿಮಗೆ ಬೇಕಾದದ್ದನ್ನು ಆಯ್ಕೆ ಮಾ</mark>ಡಿ
	- ಂ ದಾಖಲೆಯನ್ನು ಸಂಪೂರ್ಣವಾಗಿ ಮುದ್ರಿಸಲು, ಆಲ್ (all) ಅನ್ನುಕ್ಲಿಕ್ ಮಾಡಿ.
	- ං ಚಾಲ್ತಿಯಲ್ಲಿರುವ ಪುಟವನ್ನು ಮಾತ್ರ ಮುದ್ರಿಸಲು ಕರೆಂಟ್ ಪೇಜ್ ಅನ್ನು ಕ್ಲಿಕ್ ಮಾಡಿ.

# <span id="page-8-0"></span>ಪಠಯವರ್ನುನು ತಿದುದುವುದು**(Edit):**

ಹಿಂದಿನ ಅಧ್ಯಾಯದಲ್ಲಿ ನೀವು ವರ್ಡ್ ದಾಖಲೆಯೊಂದನ್ನು ಸೃಷ್ಟಿಸುವುದು, ತಿದ್ದುವುದು ಮತ್ತು ರಕ್ಷಿಸುವುದನ್ನು ಕಲಿತಿರುತ್ತೀರಿ. ಈ ಅಧಿವೇಶನದಲ್ಲಿ, ನೀವು ಹೆಚ್ಚು ಮುಂದುವರಿದ ತಿದ್ದುವ ತಂತ್ರಗಳನ್ನು ಮತ್ತು ದಾಖಲೆಯಲ್ಲಿ ಪಠ್ಗದ ತೋರುವಿಕೆಯನ್ನು ಇನ್ನೂ ಹೇಗೆ ಅಭಿವೃದ್ಧಿ ಪಡಿಸಬಹುದೆಂಬುದನ್ನು ಕಲಿಯುತ್ತೀರಿ.

ನೀವು ಒಂದು ಪ್ರಸ್ತುತ ಸ್ಥಳದಿಂದ ವಾಕ್ಗವನ್ನು ಹೊಸ ಸ್ಥಳಕ್ಕೆ ಚಲಿಸುವಂತೆ ಮಾಡಬಹುದು. ಪಠ ಯವರ್ನುನು ಚ್ಚಲಿಸುವರ್ಂತೆ ಮಾಡಲರ್ು(Cut & Paste):

- 1. ನೀವು ಚಲಿಸಬೇಕಾದ ಪಠ್<mark>ಧ</mark>ವನ್ನು ಆಯ್ಕೆ ಮಾಡಿ.
- 2. ಎಡಿಟ್ ಮೆನುವಿನ ಮೇಲೆ, ಕಟ್ ಅನ್ನು ಕ್ಲಿ ಕ್ ಮಾಡಿ.
- 3. ನೀವು ಯಾವ ಸ್ಥಳದಲ್ಲಿ ಪಠ್ಗವನ್ನು ಪೇಸ್ಟ್ ಮಾಡಬೇಕೆಂದಿದ್ದೀರೋ ಆ ಸ್ಥಳದಲ್ಲಿ ಕ್ಲಿಕ್ ಮಾಡಿ.
- 4. ಎಡಿಟ್ ಮೆನುವಿನ ಮೇಲೆ ಪೇಸ್ಟ್ ಅನ್ನು ಕ್ಲಿಕ್ ಮಾಡಿ.

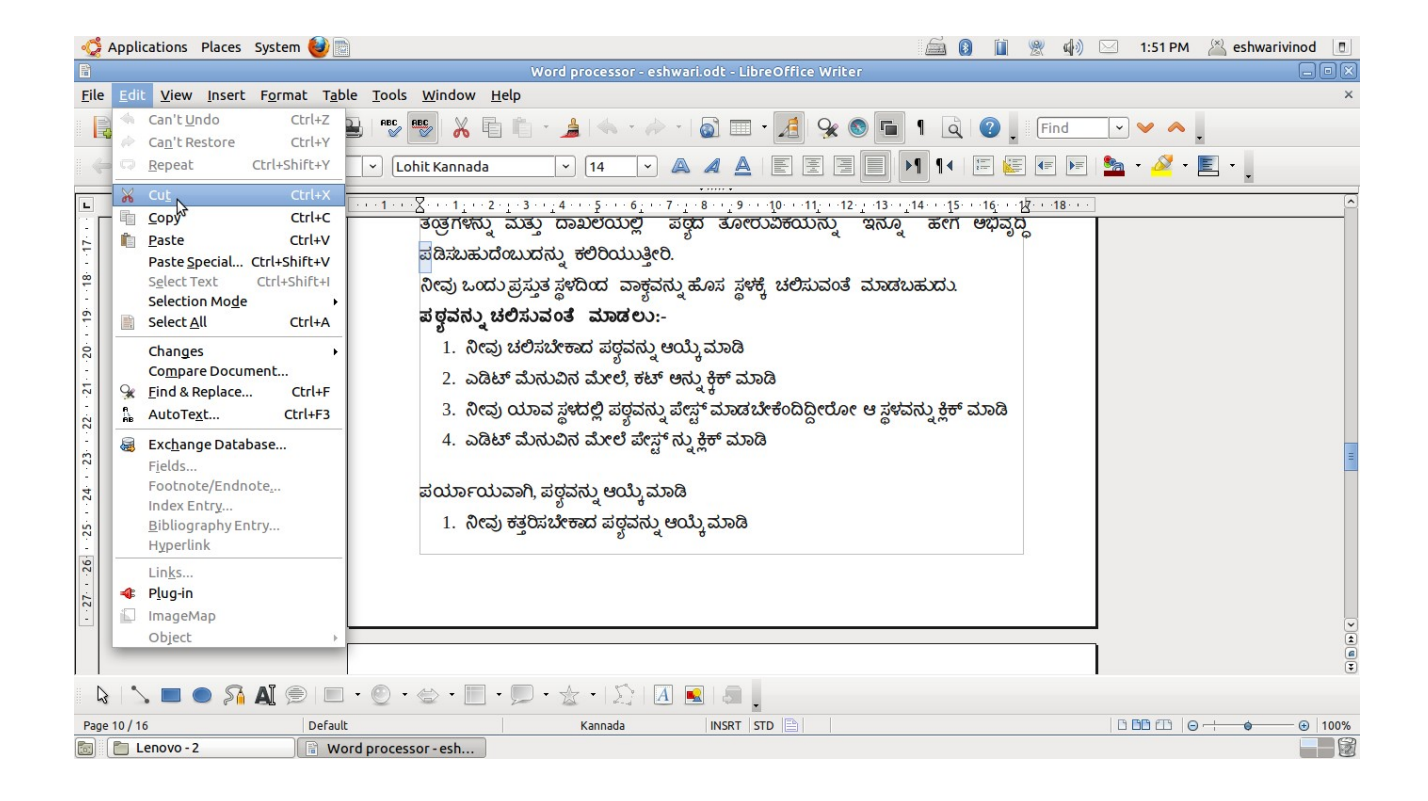

ಪರ್ಯಾಯವಾಗಿ:

- 1. ನೀವು ಕತ್ತರಿಸಬೇಕಾದ ಪಠ್ಗವನ್ನು ಆಯ್ಕೆ ಮಾಡಿ
- 2. ಪಠ್ಗದ ಮೇಲೆ ರೈಟ್ ಕ್ಲಿಕ್ ಮಾಡಿ.
- 3. ಶಾರ್ಟ್ ಕಟ್ ಮೆನುವಿನ ಮೇಲಿರುವ ಕಟ್ ಅನ್ನು ಕ್ಲಿಕ್ ಮಾಡಿ
- 4. ಆಯ್ಕೆ ಮಾಡಿರುವ ಪಠ್ಗವು ಆದರ ಮೂಲ ಸ್ಥಳದಿಂದ ತೆಗೆದು ಹಾಕಲ್ಪಟ್ಟಿದೆ.
- 5. ಪಠ್ಭವು ಮೂಡಿ ಬರಬೇಕಾದ ಸ್ಥಳದಲ್ಲಿ ಕ್ಲಿಕ್ ಮಾಡಿ, ನಂತರ ರೈಟ್ ಕ್ಲಿಕ್ ಮಾಡಿ ಮತ್ತು ಪೇಸ್ಟ್ ಅನ್ನು ಕ್ಲಿಕ್ ಮಾಡಿ.

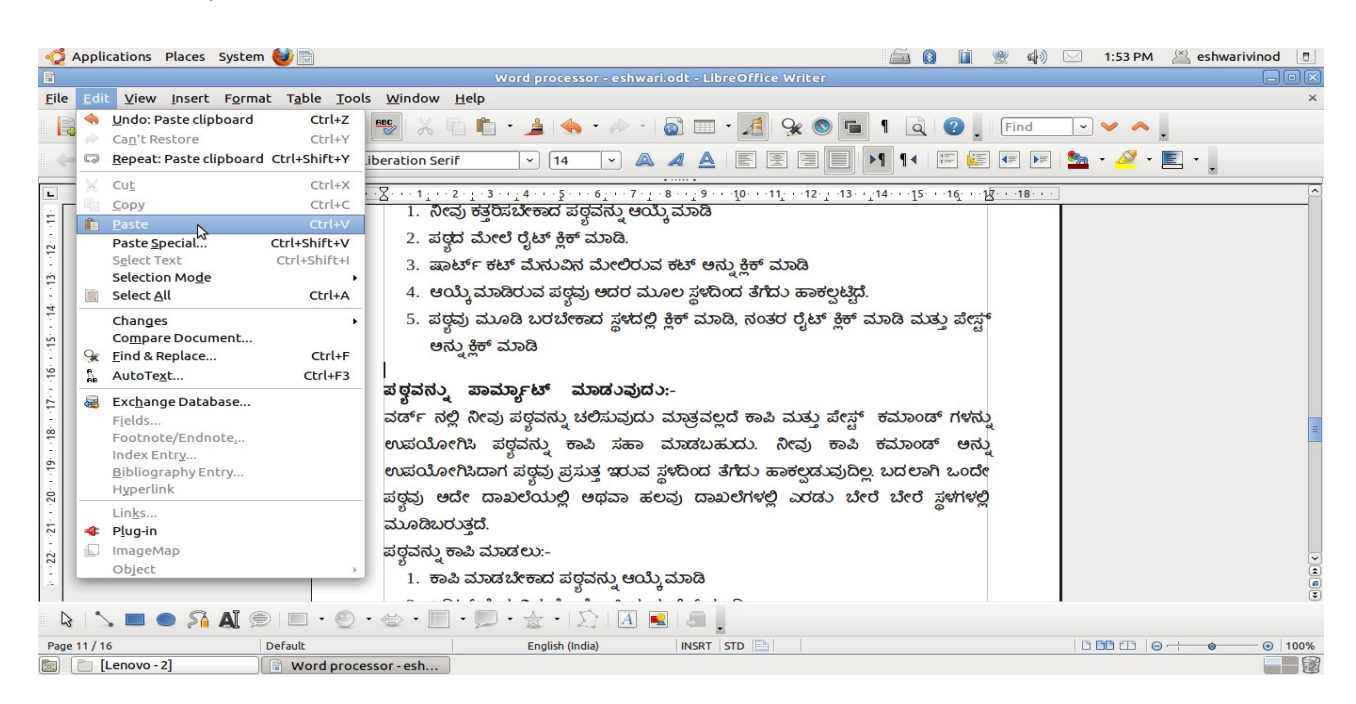

# <span id="page-10-2"></span>ಪ*ಠ್ಠವನ್ನು ಕಾಪಿ ಮತ್ತು ಪೇಸ್ಟ್ ಮಾಡುವುದು*:

ವರ್ಡ್ ನಲ್ಲಿ ನೀವು ಪಠ್ಧವನ್ನು ಚಲಿಸುವುದು ಮಾತ್ರವಲ್ಲದೆ ಕಾಪಿ ಮತ್ತು ಪೇಸ್ಟ್ ಕಮಾಂಡ್ ಗಳನ್ನು ಉಪಯೋಗಿಸಿ ಪಠ್ಧವನ್ನು ಕಾಪಿ ಸಹಾ ಮಾಡಬಹುದು. ನೀವು ಕಾಪಿ ಕಮಾಂಡ್ ಅನ್ನು ಉಪಯೋಗಿಸಿದಾಗ ಪಠ್ಧವು ಪ್ರಸುತ್ತ ಇರುವ ಸ್ಥಳದಿಂದ ತೆಗೆದು ಹಾಕಲ್ಪಡುವುದಿಲ್ಲ. ಬದಲಾಗಿ ಒಂದೇ ಪಠ್ಣವು ಅದೇ ದಾಖಲೆಯಲ್ಲಿ ಅಥವಾ ಹಲವು ದಾಖಲೆಗಳಲ್ಲಿ ಬೇರೆ ಬೇರೆ ಸ್ಥಳಗಳಲ್ಲಿ ಮೂಡಿಬರುತ್ತದೆ.

ಪಠ ಯವರ್ನುನು ಕಾಪ್ ಮಾಡಲರ್ು:-

- 1. ಕಾಪಿ ಮಾಡಬೇಕಾದ ಪಠ್ಣವನ್ನು ಆಯ್ಕೆ ಮಾಡಿ.
- 2. ಎಡಿಟ್ ಮೆನುವಿನ ಮೇಲೆ ಕಾಪಿಯನ್ನು ಕ್ಲಿಕ್ ಮಾಡಿ.
- 3. <mark>ನೀ</mark>ವು ಪಠ್ಗವನ್ನು <mark>ಅಂಟಿಸಬೇಕಾದ ಕಡೆ ಕ್ಲಿಕ್</mark> ಮಾಡಿ.
- 4. ಎಡಿಟ್ ಮೆನುವಿನ ಮೇಲೆ, ಪೇಸ್ಟ್ ಅನ್ನು ಕ್ಲಿಕ್ ಮಾಡಿ.

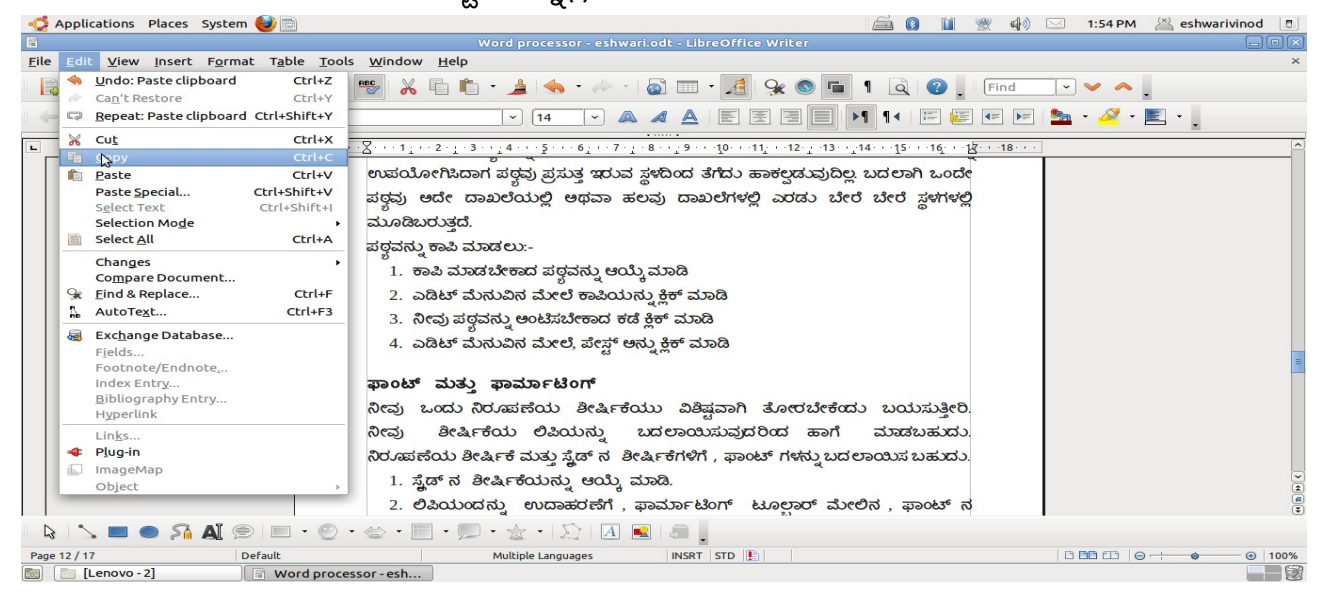

# <span id="page-10-1"></span>ಫಾಂಟ್ ಮತ್ತುತು ಫಾಮಾರ್ಡ್ಟಿಂಗ**:**

### <span id="page-10-0"></span>ಫಾಂಟ್ ನ ಆಯ್ಕ್*:*

ನೀವು ಒಂದು ನಿರೂಪಣೆಯ ಶೀರ್ಷಿಕೆಯು ವಿಶಿಷ್ಟವಾಗಿ ತೋರಬೇಕೆಂದು ಬಯಸುತ್ತೀರಿ. ನೀವು ಶೀರ್ಷಿಕೆಯ ಲಿಪಿಯನ್ನು ಬದಲಾಯಿಸುವುದರಿಂದ ಹಾಗೆ ಮಾಡಬಹುದು. ನಿರೂಪಣೆಯ ಶೀರ್ಷಿಕೆ ಮತ್ತು ಸ್ಟ್ರೆಡ್**ನ** ಶೀರ್ಷಿಕೆಗಳಿಗೆ, ಫಾಂಟ್ ಗಳನ್ನು ಬದಲಾಯಿಸ ಬಹುದು.

- 1. ಶೀರ್ಷಿಕೆಯನ್ನು ಆಯ್ಕೆ ಮಾಡಿ.
- 2. ಲಿಪಿಯೊಂದನ್ನು ಉದಾಹರಣೆಗೆ, ಫಾರ್ಮಾಟಿಂಗ್ ಟೂಲ್ ಬಾರ್ ಮೇಲಿನ, ಫಾಂಟ್**ನ ಪಟ್ಚಿಯೊಳ**ಗೆ ಇರುವ ವಿವಿಧ ಫಾಂಟ್ಗಳಲ್ಲಿ ಯಾವುದನ್ನು ಬೇಕಾದರೂ ಕ್ಲಿಕ್ ಮಾಡ ಬಹುದು.

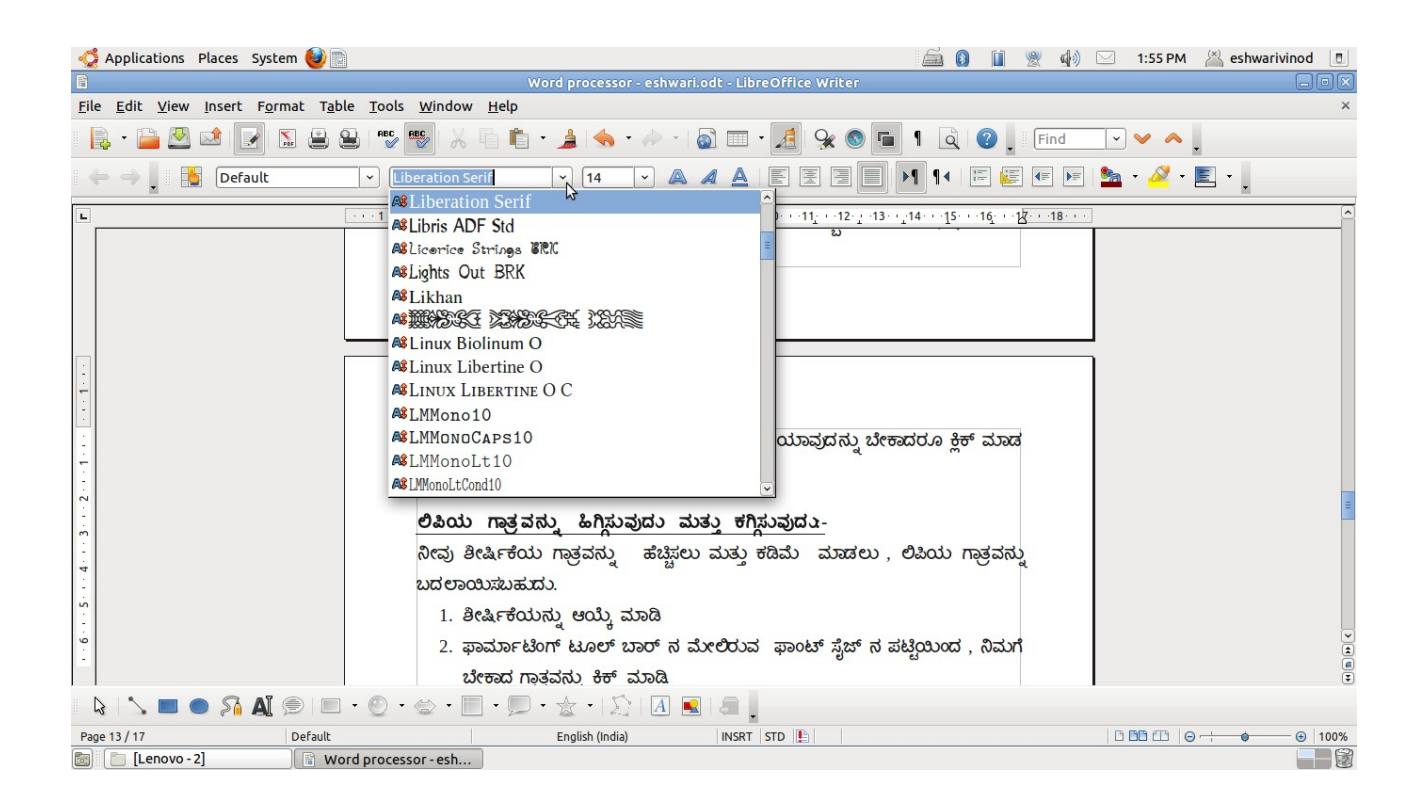

# <span id="page-11-0"></span>ಲಿಪಿ*ಯ ಗಾತ್ರವನ್ನು ಹಿಗ್ಗಿಸುವುದು ಮತ್ತು ಕುಗ್ಗಿಸುವುದು*:

ನೀವು ಶೀರ್ಷಿಕೆಯ ಗಾತ್ರವನ್ನು ಹೆಚ್ಚಿಸಲು ಮತ್ತು ಕಡಿಮೆ ಮಾಡಲ್ತು ಲಿಪಿಯ ಗಾತ್ರವನ್ನು ಬದಲಾಯಿಸಬಹುದು.

- 1. ಶೀರ್ಷಿಕೆಯನ್ನು ಆಯ್ಕೆ ಮಾಡಿ
- 2. ಫಾರ್ಮಾಟಿಂಗ್ ಟೂಲ್ ಬಾರ್ನ ಮೇಲಿರುವ ಫಾಂಟ್ ಸೈಜ್ $\vec{a}$  ಪಟ್ಚಿಯಿಂದ, ನಿಮಗೆ ಬೇಕಾದ ಗಾತ್ರವನ್ನು ಕ್ಷಿಕ್ ಮಾಡಿ.

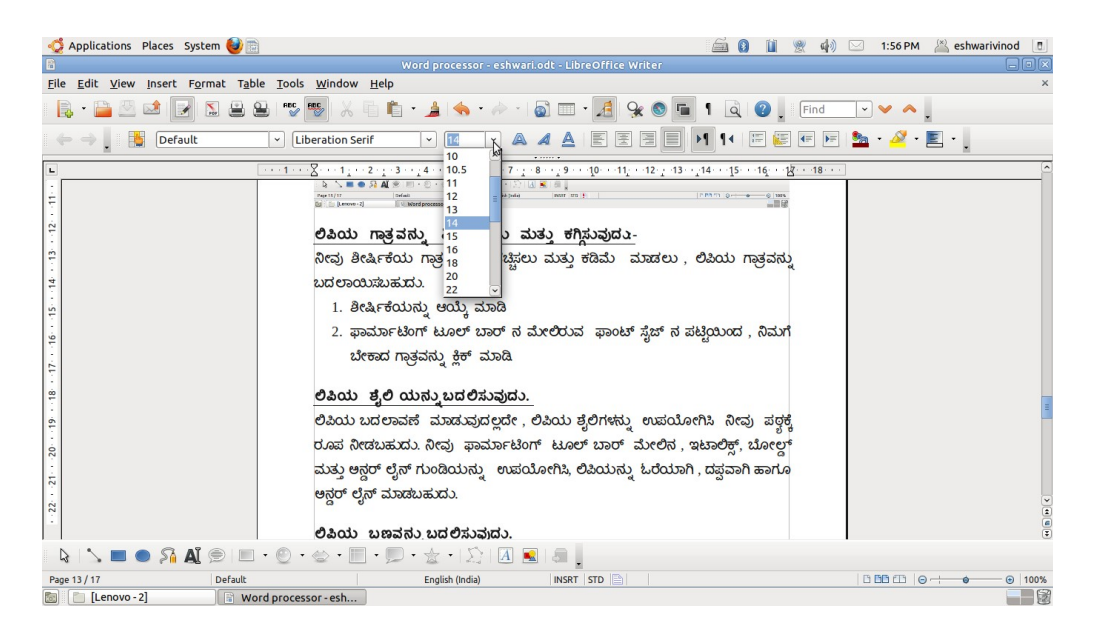

### <span id="page-12-1"></span>ಲಿಪ್ಯ ಶೈಲಿಯನುನು ಬದಲಿಸುವುದು*:*

ಲಿಪಿಯ ಬದಲಾವಣೆ ಮಾಡುವುದಲ್ಲದೇ, ಲಿಪಿಯ ಶೈಲಿಗಳನ್ನು ಉಪಯೋಗಿಸಿ ನೀವು ಪಠ್ಗಕ್ಕೆ ರೂಪ ನೀಡಬಹುದು. ನೀವು ಫಾರ್ಮಾಟಿಂಗ್ ಟೂಲ್ ಬಾರ್ ಮೇಲಿನ, ಇಟಾಲಿಕ್ಸ್, ಬೋಲ್ಡ್ ಮತ್ತು ಅಂಡರ್ ಲೈನ್ ಗುಂಡಿಯನ್ನು ಉಪಯೋಗಿಸಿ, ಲಿಪಿಯನ್ನು ಓರೆಯಾಗಿ, ದಪ್ಪವಾಗಿ ಹಾಗೂ ಅಂಡರ್ ಲೈನ್ ಮಾಡಬಹುದು.

ಲಿಪ್ಯ ಬಣ ಣವರ್ನುನು ಬದಲಿಸುವುದು:

- 1. ಪಠ್ಧವನ್ನು ಆಯ್ಕೆ ಮಾಡಿ.
- 2. ಫಾರ್ಮಾಟಿಂಗ್ ಟೂಲ್ ಬಾರ್ ಮೇಲಿನ ಫಾಂಟ್ ಕಲರ್ ಪಟ್ಟಿಯಲ್ಲಿ, ನಿಮಗೆ ಬೇಕಾದ ಬಣ್ಣವನ್ನು ಕ್ಲಿಕ್ ಮಾಡಿ, <mark>ನಿಮಗೆ ಬೇಕಾದ ಬ</mark>ಣ್ಣವನ್ನು ಆಯ್ದು ಕೊಳ್ಳಿ

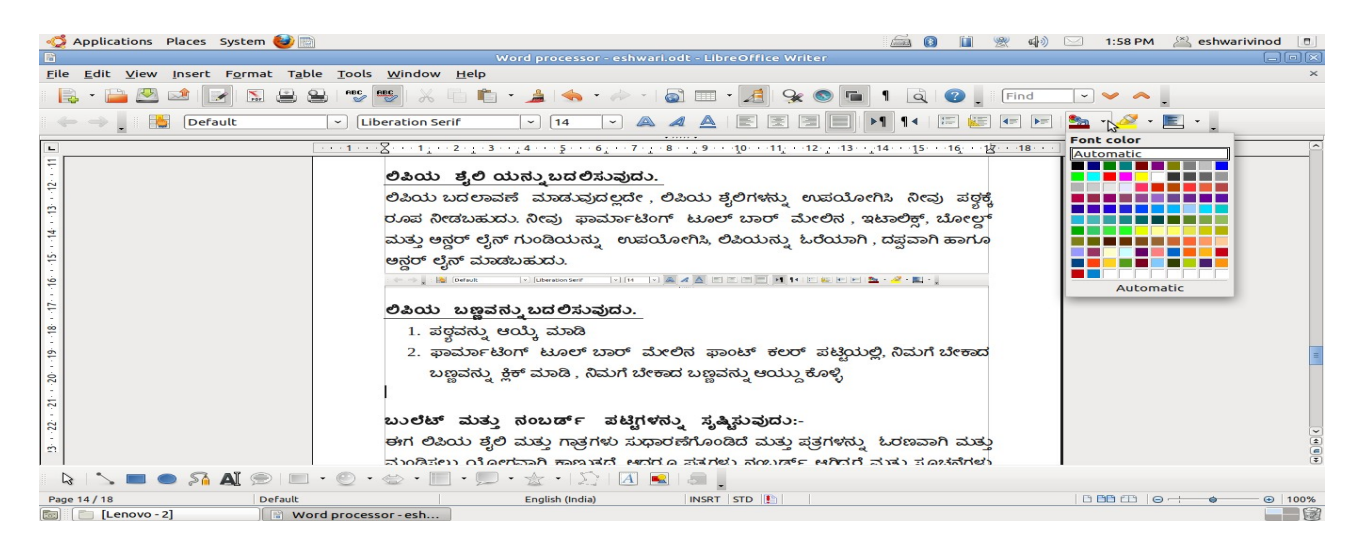

# <span id="page-12-0"></span>ಬುಲೆಟ್ ಮತ್ತುತು ನಂಬಡ್ರ್ಡ್ ಪಟಿಟಗಳನುನು ಸೃಷ್ಟಸುವುದು **:**

ಈಗ ಲಿಪಿಯ ಶೈಲಿ ಮತ್ತು ಗಾತ್ರಗಳು ಸುಧಾರಣೆಗೊಂಡಿದೆ ಮತ್ತು ಪತ್ರಗಳನ್ನು ಓರಣವಾಗಿ ಮತ್ತು ಮಂಡಿಸಲು ಯೋಗ್ಗವಾಗಿ ಕಾಣುತ್ತದೆ. ಆದರೂ ಪತ್ರಗಳು ನಂಬರ್ಡ್ ಆಗಿದ್ದರೆ ಮತ್ತು ಸೂಚನೆಗಳು ಬುಲೆಟೆಡ್ ಆಗಿದ್ದರೆ, ಆಗ ಅದು ಹೆಚ್ಚು ವ್ಲವಸ್ಥಿತವಾಗಿ ಕಾ<mark>ಣುತ್ತದೆ</mark>.

ಬುಲೆಟ್ಗಳು ವಸ್ತುಗಳನ್ನು ಎದ್ದು ಕಾಣುವಂತೆ ಮಾಡಲು ಅವುಗಳ ಹಿಂದೆ ಚಿಹ್ನೆಗಳನ್ನು ಕೊಡಬಹುದು. ವ್ಯತಿರಿಕ್ತವಾಗಿ, ಸೂಚನಾಪಟ್ಟಿಗಳನ್ನು ಸುಲಭವಾಗಿ ಅನುಸರಿಸುವುದಕ್ಕೋಸ್ತರ ಹಲವು ಬಾರಿ ನಂಬರ್ಡ್ ಮಾಡಿರುತ್ತಾರೆ.

ಪಟ್ಟಿಯೊಂದಕ್ಕೆ ಬುಲೆಟ್ಗಳನ್ನು ಸೇರಿಸಲು:

- 1. ಬುಲೆಟ್ ನೀಡಬೇಕಾದ ಪಟ್ಟಿಯನ್ನು ಆಯ್ಕೆ ಮಾಡಿ
- 2. ಫಾರ್ಮೆಟ್ ಮೆನುವಿನ ಮೇಲೆ, ಬುಲೆಟ್ಗ್ ಅಂಡ್ ನಂಬರಿಂಗ್ ಅನ್ನು ಕ್ಲಿಕ್ ಮಾಡಿ
- 3. ಬುಲೆಟೆಡ್ ಟ್<mark>ಯಾ</mark>ಬ್**ನ ಮೇಲೆ, ನಿಮಗೆ ಬೇಕಾದ ಬುಲೆಟ್ ಶೈಲಿಯನ್ನು ಕ್ಲಿ**ಕ್ ಮಾಡಿ
- 4. ಓಕೆ <mark>ಅ</mark>ನ್ನು ಕ್ಲಿಕ್ ಮಾಡಿ.

ಪಟ್ಟಿಯನ್ನು ನಂಬರ್ ಮಾಡಲು:

- 1. ನಂಬರ್ ಮಾಡಬೇಕಾದ ಪಟ್ಟಿಯನ್ನು ಆಯ್ಕೆ ಮಾಡಿ
- 2. ಬುಲೆಟ್ಸ್ ಅಂಡ್ ನಂಬರಿಂಗ್ ಡೈಲಾಗ್ ಬಕ್ಸ್ ನಲ್ಲಿ, ನಂಬರ್ಡ್ ಟ್ಯಾಬ್ ಅನ್ನು ಕ್ಲಿಕ್ ಮಾಡಿ
- 3. <mark>ನಿಮಗೆ ಬೇಕಾದ</mark> ನಂಬರಿಂಗ್ ಶೈಲಿಯನ್ನು ಕ್ಲಿಕ್ ಮಾಡಿ OK <mark>ಅನ್ನು ಕ್ಲಿಕ್</mark> ಮಾಡಿ.

ನಿಮಗೆ ಯಾವುದೇ ಒಂದು ಹಂತದಲ್ಲಿ ನಂಬರಿಂಗ್ ಶೈಲಿಯನ್ನು ಮತ್ತೆ ಆರಂಭ ಮಾಡಬೇಕಿದ್ದಲ್ಲಿ, ಬುಲೆಟ್ಸ್ ಆಂಡ್ ನಂಬರಿಂಗ್ ಡೈಲಾಗ್ ಬಾಕ್ಸ್ ನಲ್ಲಿರುವ ರೀಸ್ಟಾರ್ಟ್ ನಂಬರಿಂಗ್ ಅನ್ನು ಕ್ಲಿಕ್ ಮಾಡಿ.

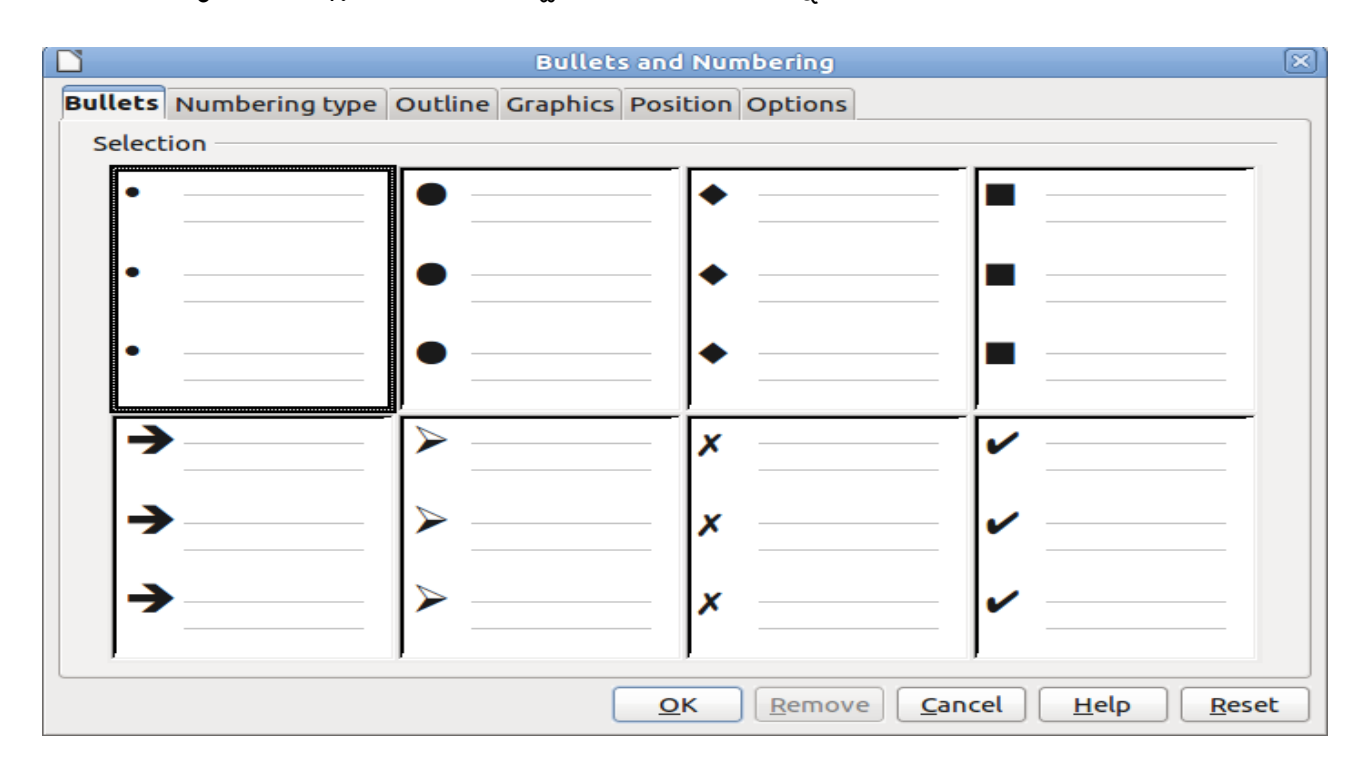

# <span id="page-13-1"></span>ಪಾಯರಾಗಾರೊಫ್ಗಳನುನು ಫಾಮಾರ್ಡ್ಟ್ ಮಾಡುವುದು**:**

ನೀವು ಪ್ಲಾರಾಗ್ರಾಫ್ಗಳನ್ನು ಫಾರ್ಮಾಟ್ ಮಾಡುವುದರಿಂದಲೂ ಸಹ ದಾಖಲೆಯ ಅಂದವನ್ನು ಹೆಚ್ಚಿಸಬಹುದು. ಪಠ್ಧವನ್ನು ಪಂಕ್ತೀಕರಣಗೊಳಿಸುವುದು, ಪ್ಯಾರಾಗ್ರಾಫ್ ಶೈಲಿಗಳನ್ನು ಅಪ್ಡ್(apply) ಮಾಡುವುದು, ಲೈನ್ ಮತ್ತು ಪ್ಯಾರಾಗ್ರಾಫ್1ಳ ಅಂತರವನ್ನು ಬದಲಾಯಿಸುವುದು, ಪಠ್ಭವನ್ನು ಇಂಡೆಂಟ್ ಮಾಡುವುದು, ಇವುಗಳನ್ನು ಫಾರ್ಮಾಟಿಂಗ್ ಪ್ಲಾರಾಗ್ರಾಫ್ ಒಳಗೊಳ್ಳುತ್ತದೆ.

### <span id="page-13-0"></span>ಪಾಯರಾಗಾರೊಫ್ಗಳನುನು ಜೂೇಡಿಸುವುದು *:*

ಶೀರ್ಷಿಕೆ ಮತ್ತು ವಿಷಯಗಳು ಪತ್ರದ ಎಡಭಾಗದಲ್ಲಿ ಮೂಡಿರುವುದನ್ನು ನೀವು ಗಮನಿಸಬಹುದು. ಆದರೆ ಶೀರ್ಷಿಕೆಯು ಪುಟದ ಮಧ್ಯ ಭಾಗದಲ್ಲಿ ಇರುವುದಾದರೆ, ಆದು ಹೆಚ್ಚು ಚೆನ್ನಾಗಿ ಕಾಣುತ್ತದೆ. ಶೀರ್ಷಿಕೆಯನ್ನು ಮಧ್ಯ ಭಾಗಕ್ಕೆ ತರಲು Open Office Writer/Libre Office Writer ನಲ್ಲಿನ ಅಲೈನ್*ಮೆಂಟ್ ಕಮಾಂಡ್ ಅನ್ನು* ಉಪಯೋಗಿಸಿ. ಪಠ್ಣದ ಅಲೈನ್ಎೆಂಟ್ ಎಂದರೆ, ದಾಖಲೆಯ ಪುಟದ ಅಂಚುಗಳಿಗೆ ಹೋಲಿಸಿರುವಂತೆ ಪಠ್ಣದ ಸ್ಥಾನ. ನಾಲ್ಕು ಅಲೈನ್ ಮೆಂಟ್ ಕಮಾಂಡ್ ಗಳಿವೆ, ಅವುಗಳೆಂದರೆ ಅಲೈನ್ ಲೆಫ್ಟ್, ಸೆಂಟರ್, ಅಲೈನ್ ರೈಟ್ ಮತ್ತು ಜಸ್ಟಿಫೈ. ಪಠ್ಗದ ಜೋಡಿಸುವಿಕೆಯನ್ನು ಬದಲಾಯಿಸಲು:

- 1. ಶೀರ್ಷಿಕೆ ಮತ್ತು ವಿಷಯದ ಹೆಸರನ್ನು ಆಯ್ಕೆ ಮಾಡಿ
- 2. ಫಾರ್ಮಾಟ್ ಮೆನುವಿನ ಮೇಲೆ, ಪ್ಲಾರಾಗ್ರಾಫ್ ಅನ್ನು ಕ್ಲಿಕ್ ಮಾಡಿ
- 3. ಇಂಡೆಂಟ್<mark>ಲ್ ಅಂಡ್ ಸ್ಪೇಸಿಂಗ್ ಟ್ಯಾಬ್ ನ ಮೇಲಿರುವ ಅಲೈನ್ ಮೆಂಟ್</mark> ಪಟ್ಟಿಯಲ್ಲಿ ಸೆಂಟರ್ಡ್ ಅನ್ನು ಕ್ಲಿಕ್ ಮಾಡಿ.
- 4. ಓಕೆ <mark>ಅ</mark>ನ್ನು ಕ್ಲಿಕ್ ಮಾಡಿ.

 $\boxed{\textcolor{red}{\vee}} \textcolor{red}{\textcolor{blue}{\mathbf{14}}}\textcolor{red}{\textcolor{blue}{\vee}} \textcolor{red}{\textcolor{blue}{\mathbf{A}}} \textcolor{red}{\textcolor{blue}{\mathbf{A}}} \textcolor{red}{\textcolor{blue}{\mathbf{A}}} \textcolor{red}{\textcolor{blue}{\mathbf{A}}} \textcolor{red}{\textcolor{blue}{\mathbf{A}}} \textcolor{red}{\textcolor{blue}{\mathbf{B}}} \textcolor{red}{\textcolor{blue}{\mathbf{B}}} \textcolor{red}{\textcolor{blue}{\mathbf{B}}} \textcolor{red}{\textcolor{blue}{\mathbf{B}}} \textcolor{red}{\textcolor{blue$  $\leftarrow$   $\rightarrow$   $\leftarrow$   $\leftarrow$  Default  $\boxed{\smash{\checkmark}}$  Liberation Serif

# <span id="page-14-0"></span>ಹಡಸ್ರ್ಡ್ ಮತ್ತುತು ಫೂಟಸ್ರ್ಡ್ ಗಳನುನು ಸೆೇರಿಸುವುದು **:-**

ಹೆಡರ್ಸ್ ಮತ್ತು ಫೂಟರ್ಸ್ ಗಳು ದಾಖಲೆಯಲ್ಲಿ ಪ್ರತಿಪುಟದ ಮೇಲುಭಾಗ ಮತ್ತು ಕೆಳಭಾಗದ ಅಂಚುಗಳಲ್ಲಿರುವಂತಹ ವಿಶೇಷವಾದ ಸ್ಥಳಗಳು. ಈ ವಿಭಾಗಗಳು, ಪುನರಾವರ್ತಿಸುವ ಮಾಹಿತಿಗಳಾದಂತಹ ಶೀರ್ಷಿಕೆಗಳು, ಟಿಪ್ಪಣಿಗಳು ಮತ್ತು ಪುಟದ ಸಂಖ್ಯೆಗಳನ್ನು ಒಳಗೊಂಡಿರುತ್ತದೆ. ಉದಾಹರಣೆಗೆ, ನೀವು ಪತ್ರದಲ್ಲಿ ವಿಷಯದ ಹೆಸರನ್ನು ಹೆಡರ್ ನಲ್ಲಿ ಮತ್ತು ಪುಟದ ಸಂಖ್ಯೆಯನ್ನು ಫೂಟರ್ ನಲ್ಲಿ ಸೇರಿಸಬಹುದು.

- 1. ಇನ್ ಸರ್ಟ್ ಮೆನು ಕ್ಲಿಕ್ ಮಾಡಿ, ನಂತರ ಹೆಡರ್ ಕಾಣುತ್ತದೆ, ನಂತರ ಡಿಫಾಲ್ಟ್ ಕ್ಲಿಕ್ ಮಾಡಿ.
- 2. ಹೆಡರ್ ಮತ್ತು ಫೂಟರ್ ಟೂಲ್ ಬಾರ್ ನ ಮೇಲಿರುವ ಇನ್ ಪೇಜ್ ನಂಬರ್ ಅನ್ನು ಕ್ಲಿಕ್ ಮಾಡಿ ಅಥವಾ ಇನ್ $\vec{\rm z}$ ಟ್ $\epsilon$  - ಫೀಲ್ಡ್ ಆಪ್ಷನ್ ಗೆ ಹೋದಾಗ ಅಲ್ಲಿರುವ ಆಯ್ಕೆಗಳಲ್ಲಿ ನಿವ್ಧು ದಾಖಲೆಗೆ ಅನ್ವಯಿಸುವುದನ್ನು ಬಳಸಿ.

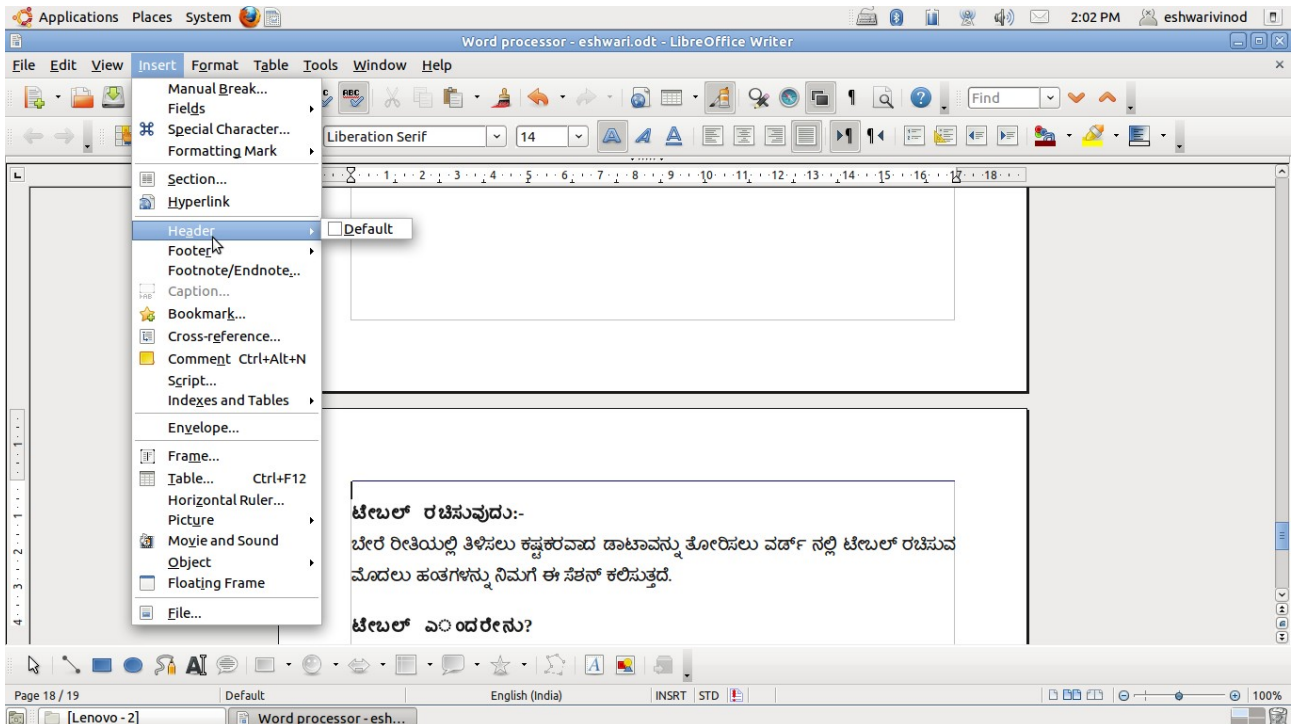

3. ಹೆಡರ್ ಅಂಡ್ ಫೂಟರ್ ಟೂಲ್ ಬಾರ್ ಅನ್ನು ಮುಕ್ತಾಯಗೊಳಿಸಲು ಕ್ಲೋಸ್ ಅನ್ನು ಕ್ಲಿಕ್ ಮಾಡಿ.

### <span id="page-15-2"></span>ಟೇಬಲ್ ರಚಿಸುವುದು**:**

ಬೇರೆ ರೀತಿಯಲ್ಲಿ ತಿಳಿಸಲು ಕಷ್ಟಕರವಾದ ಡೇಟಾವನ್ನು ತೋರಿಸಲು ವರ್ಡ್ ನಲ್ಲಿ ಟೇಬಲ್ ರಚಿಸುವ ಮೊದಲ ಹಂತಗಳನ್ನು <mark>ನಿಮಗೆ ಈ</mark> ಸೆಶನ್ ಕಲಿಸುತ್ತದೆ.

ಟೇಬಲ್ ಎಂದರೇನು?

ರೋ ಮತ್ತು ಕಾಲಮ್ ಗಳಲ್ಲಿ ವ್ಯವಸ್ಥೆಗಳಿಸಿದ ಪರಸ್ಪರ ಸಂಬಂಧಪಟ್ಟ ಡೇಟಾದ ಸಂಗ್ರಹವೇ ಟೇಬಲ್ ಟೇಬಲ್ಗಲ್ಲಿ ಡೇಟಾದ ಅಡ್ಡ ಸಾಲಿನ ನಿರೂಪಣೆಯೇ ರೋ; ಡೇಟಾದ ಲಂಬ(ಕಂಬ) ಸಾಲಿನ ನಿರೂಪಣೆಯೇ ಕಾಲಮ್. ರೋ ಮತ್ತು ಕಾಲಮ್ಗಳ ಪರಸ್ಪರ ಛೇದನೆಯನ್ನು ಸೆಲ್ ಎಂದು ಪ್ರಸ್ತಾಪಿಸಲಾಗುತ್ತದೆ. ಇದು ಒಂದು ತುಣುಕು ಡೇಟಾವನ್ನು ಒಳಗೊಡಿಂದೆ.

#### <span id="page-15-1"></span>ಹೂಸ ಟೇಬಲ್ ರಚಿಸುವುದು*:*

ಹೊಸ ಅಥವಾ ಈಗಾಗಲೇ ಇರುವ ಡಾಕ್ಯುಮೆಂಟ್ ಗೆ ಟೇಬಲ್ ಇನ್ ಸರ್ಟ್ ಮಾಡುವುದು.

- 1. ನೀವು ಟೇಬಲ್ ಸೇರಿಸಬೇಕಿರುವ ಜಾಗದಲ್ಲಿ ಕ್ಲಿಕ್ ಮಾಡಿ.
- 2. ಟೇಬಲ್ ಮೆನುನಲ್ಲಿ ಇನ್ ಸರ್ಟ್ ಗುರುತಿಸಿ, ನಂತರ ಟೇಬಲ್ ಕ್ಲಿಕ್ ಮಾಡಿ.
- 3. ಪ್ರವಾಸದ ವಿವರಗಳನ್ನು ತೋರಿಸಲು ನಿಮಗೆ 22 ರೋಗಳು ಮತ್ತು 3 ಕಾಲಮ್ಗಳು ಬೇಕಿವೆ. ಟೇಬಲ್ ಸೈಜ್ ನ ಆಡಿ, ಸಂಬಂಧಪಟ್ಟ ಬಾಕ್ಸ್ ಗಳಲ್ಲಿ ಈ ಆಂಕಿಗಳನ್ನು ತುಂಬಿರಿ.

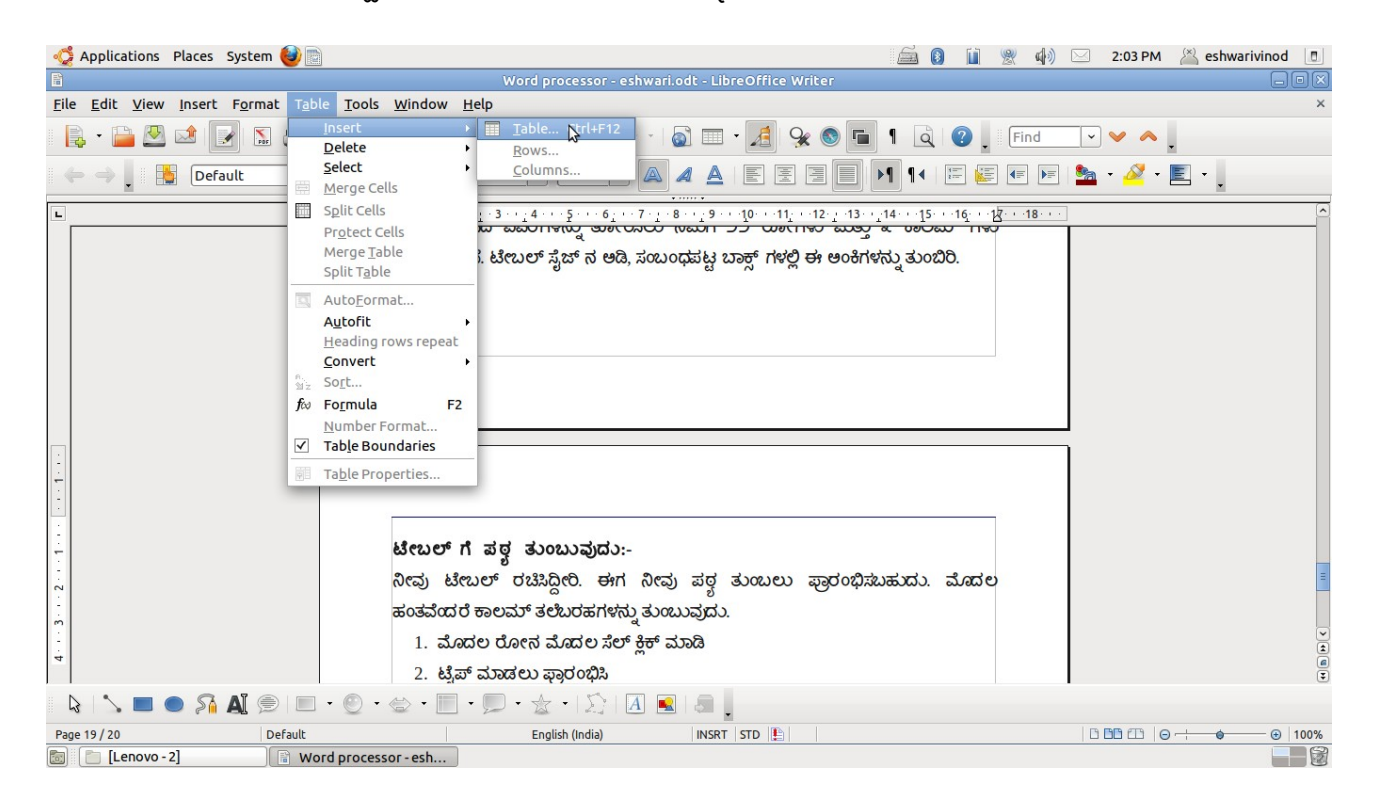

# <span id="page-15-0"></span>ಟೇಬಲ್ಗೆ ಪಠ <sup>ಯ</sup>ತ್ತುಂಬುವುದು*:*

ನೀವು ಟೇಬಲ್ ರಚಿಸಿದ್ದೀರಿ. ಈಗ ನೀವು ಪಠ್ಗ ತುಂಬಲು ಪ್ರಾರಂಭಿಸಬಹುದು. ಮೊದಲ ಹಂತವೆಂದರೆ ಕಾಲಮ್

ತಲೆಬರಹಗಳನ್ನು ತುಂಬುವುದು.

- 1. ಮೊದಲ ರೋನ ಮೊದಲ ಸೆಲ್ ಕ್ಲಿಕ್ ಮಾಡಿ.
- 2. ಟೈಪ್ ಮಾಡಲು ಫ್ರಾರಂಭಿಸಿ.
- 3. ಟ್ಯಾಬ್ ಕೀ ಒತ್ತಿರಿ. ಮುಂದಿನ ಸೆಲ್ಗೆ ಚಲಿಸುತ್ತದೆ.

ಹೀಗೆ ನಿಮಗೆ ಆಗತ್ತವಿರುವಷ್ಟುರೋ ಮತ್ತು ಕಾಲಮ್ಗಳಲ್ಲಿ ಮಾಹಿತಿಯನ್ನು ತುಂಬಿ.

ರೋ ಮತ್ತು ಕಾಲಮ್ಗಳನ್ನು ಇನ್ಷರ್ಟ್ ಮಾಡುವುದು:

ನೀವು ಮಾಹಿತಿ ತುಂಬುವ ಸಂದರ್ಭದಲ್ಲಿ ಯಾವುದಾದರೊಂದು ರೋ ಅಥವಾ ಕಾಲಮ್ ಇಲ್ಲದಿರುವುದನ್ನು ಕಂಡಿದ್ದ ಲ್ಲಿ ಸುಲಭವಾಗಿ ಆದನ್ನು ತುಂಬಬಹುದು.

- 1. ಯಾವ ರೋ ಅಥವಾ ಕಾಲಮ್**ನ ಮೇಲೆ ನೀವು ಹೊಸದಾಗಿ ಇನ್ ಸರ್ಟ್ ಮಾಡಬೇಕಿದೆ**ಯೋ ಆ ರೋ ಮತ್ತು ಕಾಲಮ್**ನ ಯಾವುದಾದರೊಂದು ಸೆಲ್ ಕ್ಲಿಕ್ ಮಾಡಿ**.
- 2. ಟೇಬಲ್ ಮೆನುವಿನಲ್ಲಿ ಇನ್ಷರ್ಟ್ ಗುರುತಿಸಿ, ನಂತರ Rows above or column ಕ್ಲಿಕ್ ಮಾಡಿ.

ರೋ ಮತ್ತು ಕಾಲಮ್ಗಳನ್ನು ತೆಗೆದು ಹಾಕುವುದು:

ನಿಮಗೆ ಟೇಬಲ್ನಲ್ಲಿ ನಿರ್ದಿಷ್ಟ ಗುಂಪಿನ ವಿವರಗಳು ಕಾಣವುದು ಬೇಡವಾಗಿದ್ದರೆ, ನೀವು ರೋ ಡಿಲೀಟ್ ಮಾಡಬಹುದು.

#### <span id="page-16-2"></span>ರೂೇ ಡಿಲಿೇಟ್ ಮಾಡಲರ್ು*:*

- 1. ಡಿಲೀಟ್ ಮಾಡಬೇಕಾಗಿರುವ ರೋನ ಯಾವುದಾದರೂ ಸೆಲ್ ಕ್ಲಿಕ್ ಮಾಡಿ.
- 2. ಟೇಬಲ್ ಮೆನುನಲ್ಲಿ ಡಿಲೀಟ್ ಗುರುತಿಸಿ ನಂತರ rows ಕ್ಲಿಕ್ ಮಾಡಿ.

#### <span id="page-16-1"></span>ಕಾಲರ್ಮ್ ಡಿಲಿೇಟ್ ಮಾಡಲರ್ು*:*

1. ಡಿಲೀಟ್ ಮಾಡಬೇಕಿರುವ ಕಾಲಮ್ ನ ಯಾವುದಾದರೂ ಸೆಲ್ ಕ್ಲಿಕ್ ಮಾಡಿ.

2. ಟೇಬಲ್ ಮೆನುನಲ್ಲಿ, ಡಿಲೀಟ್ ಗುರುತಿಸಿ, ನಂತರ columns ಕ್ಷಿಕ್ ಮಾಡಿ.

ರೋ ಮತ್ತು ಕಾಲಮ್ಗಳನ್ನು ರೀಸೈಜ್ ಮಾಡುವುದು:

ಈಗ ಟೇಬಲ್ ಪೂರ್ಣಗೊಂಡಿದೆ. ಆದರೆ ನೀವು ತಲೆಬರಹಗಳನ್ನು ಹೊಂದಿರುವ ರೋಗಳ ಎತ್ತರ ಹೆಚ್ಚಿಸಿದರೆ ಆದು ಉತ್ತಮವಾಗಿ ಕಾಣುತ್ತದೆ.

- 1. ನೀವು ರೀಸೈಜ್ ಮಾಡಬೇಕಿರುವ ರೋ ಅಥವಾ ಕಾಲಮ್ನ ಅಂಚಿನುದ್ದಕ್ಕೆ ಪಾಯಿಂಟರ್ ಇರಿಸಿ.
- 2. ನಿಮಗೆ ಬೇಕಾಗಿರುವಷ್ಟು ಎತ್ತರಕ್ಕೆ ಅಂಚನ್ನು ಡ್ರಾಗ್ ಮಾಡಿ.

### <span id="page-16-0"></span>ಬಾಡರ್ಡ್ರ್ ಗಳನುನು ಮತ್ತುತು ಶೇಡಿಂಗ ಗಳನುನು ಹಚ್ಚುಚುವುದು *:*

ವರ್ಡ್ ನ ಬಾರ್ಡರ್ಸ್ ಅಂಡ್ ಶೇಡಿಂಗ್ ವೈಶಿಷ್ಟಗಳನ್ನು ಬಳಸಿ ನೀವು ಟೇಬಲ್ಗೆ ವಿವಿಧ ಸ್ಟ್ರೆಲ್ ಗಳನ್ನು ಬಾರ್ಡರ್ಗಳನ್ನು ಮತ್ತು ಬಣ್ಣಗಳನ್ನು ಹಚ್ಚಬಹುದು.

1. ಟೇಬಲ್ ಅನ್ನು ಆರಿಸಿ ಅಥವಾ ಸೆಲೆಕ್ಟ್ ಮಾಡಿ.

- 2. ಫಾರ್ಮ್ಸಾಟ್ ಮೆನುನಲ್ಲಿ ಬಾರ್ಡ್ ರ್ ಅಂಡ್ ಶೇಡಿಂಗ್ ಕ್ಲಿಕ್ ಮಾಡಿ.
- 3. ಬಾರ್ಡರ್ ಟ್ಯಾಬ್ನಲ್ಲಿ ಸ್ಟ್ರೆಲ್ ಪಟ್ಟಿಯಲ್ಲಿ ಸ್ಟ್ರೆಲ್ ಕ್ಲಿಕ್ ಮಾಡಿ ಮತ್ತು ಕಲರ್ ಪಟ್ಟಿಯಲ್ಲಿ ಬಾರ್ಡರ್ ಬಣ್ಣ ಕ್ಲಿಕ್ ಮಾಡಿ.
- 4. ಶೇಡಿಂಗ್ ಟ್ಯಾಬ್ ಕ್ಲಿಕ್ ಮಾಡಿ.
- 5. ಫಿಲ್ನ ಅಡಿ, ಟೇಬಲ್ಗೆ ಫಿಲ್ ಕಲರ್ ಕ್ಲಿಕ್ ಮಾಡಿ, ನಂತರ ಓಕೆ ಕ್ಲಿಕ್ ಮಾಡಿ.